# FORHIT

Inštalačná príručka (rev. 1.01 10.12.2020)

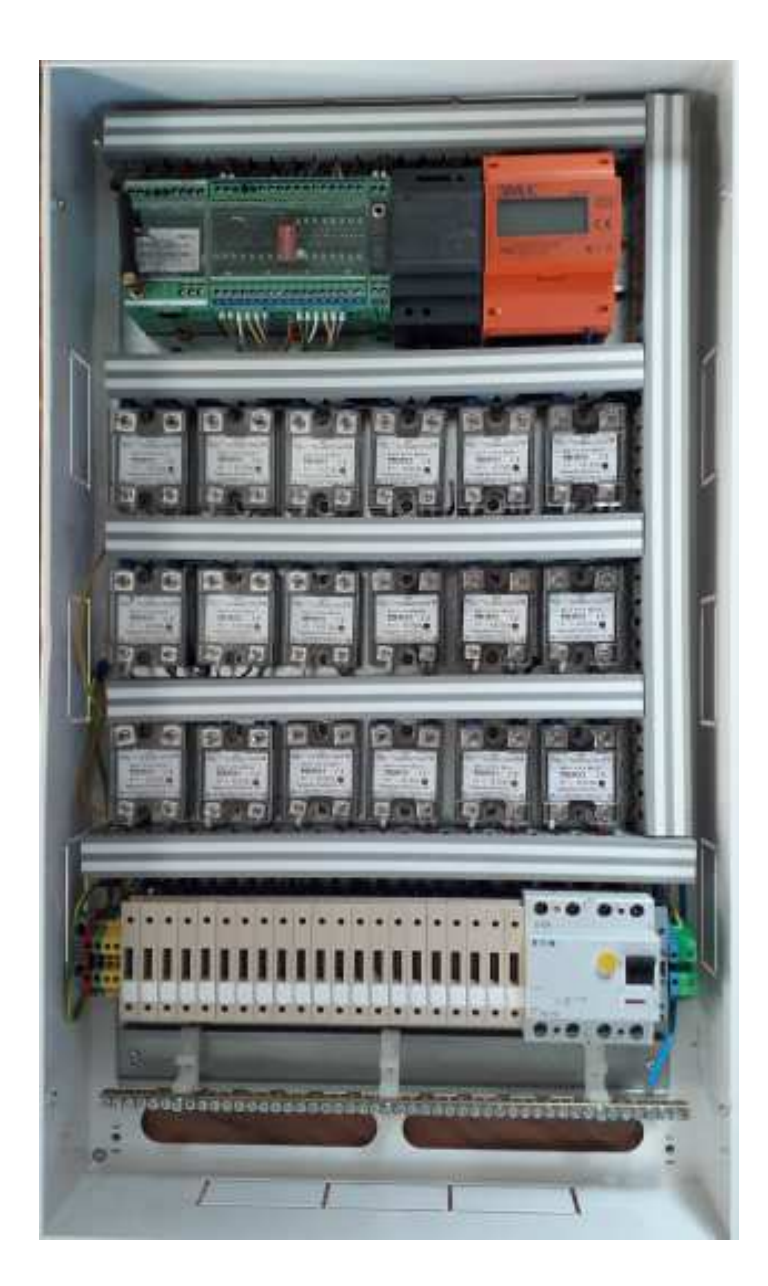

#### **OBSAH**

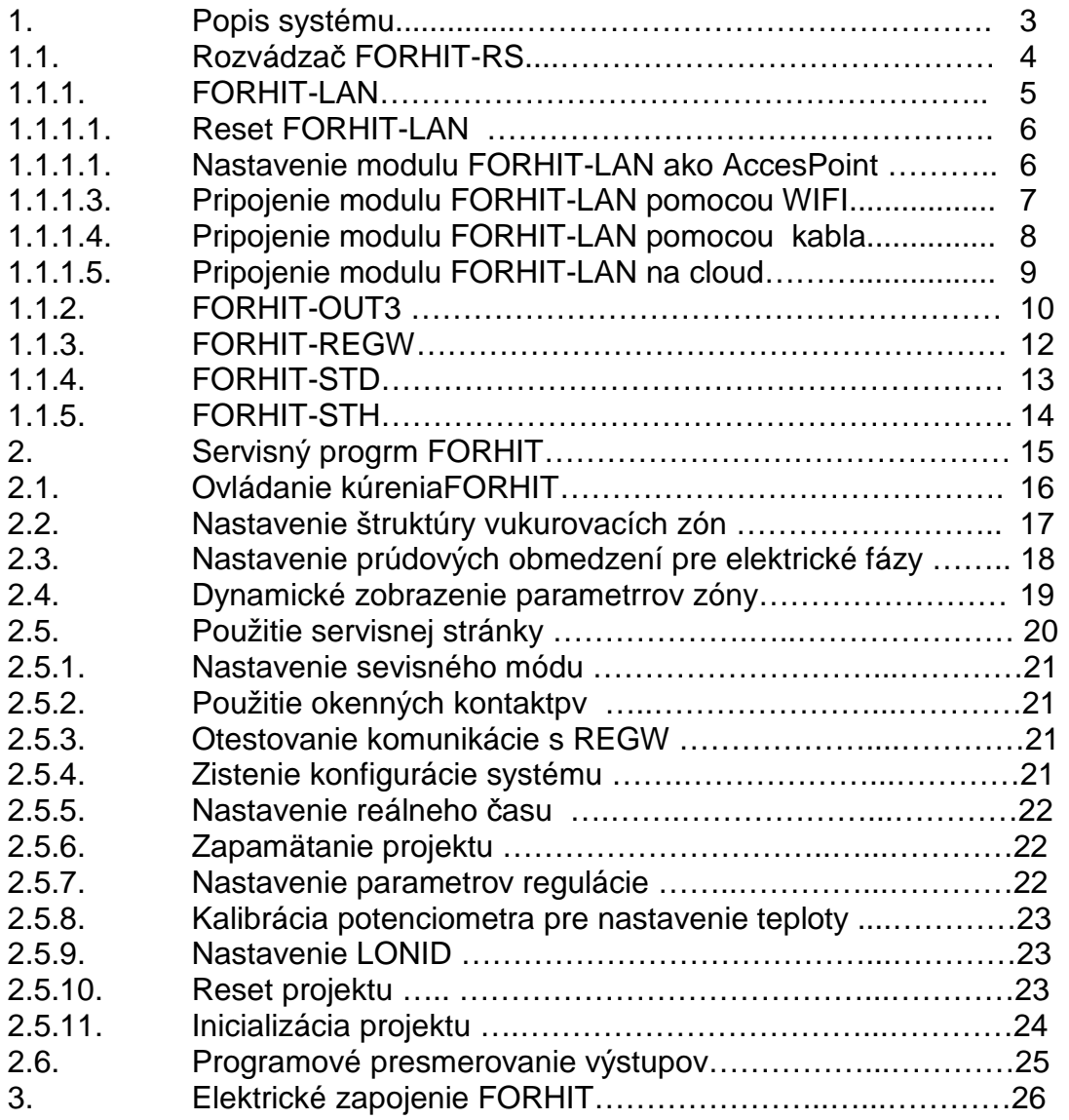

#### **1. Popis systému.**

Riadiaci systém elektrického kúrenia FORHIT pozostáva z dvoch častí:

- centrálny rozvádzač FORHIT-RS
- distribuované regulatory REGW

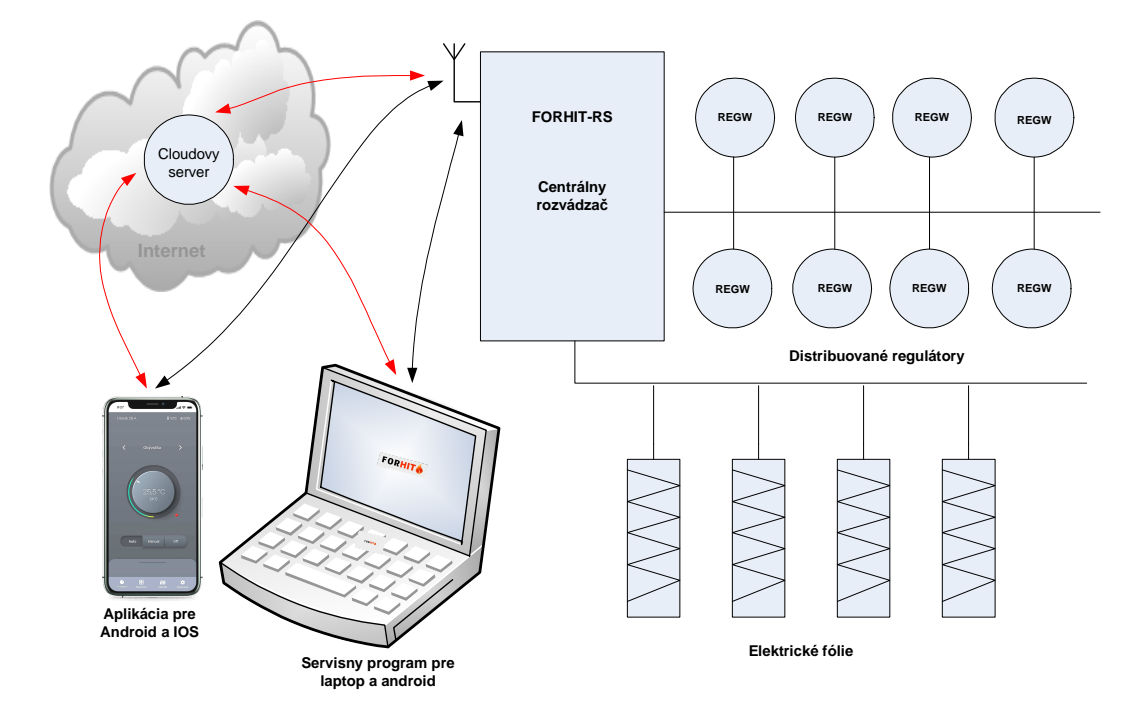

 K centrálnemu rozvádzaču sú pomocou zbernice LonWorks pripojené distribuované regulátory REGW. Zbernica LonWorks je priemyselný štandard, ktorý sa často používa v segmente inteligentných budov. Moduly systému FORHIT majú komunikačné schopnosti nakonfigurované počas výroby a pre servisné účely nie je potrebné používať infraštruktúru LonWorks. Samotná zbernica je tvorená UTP káblom CAT5, kde jedna krutená dvojlinka spája všetky zapojené moduly rozvádzači a budove. Je možné ľubovoľne kombinovať zbernicovú aj hviezdicovú topológiu. Dĺžka zbernice môže byť stovky metrov, bez použitia opakovačov. Rýchlosť komunikácie je 78 kbaud. Všetky moduly lonworks (FORHIT-LAN, FORHIT-OUT3, FORHIT-REGW, FORHIT-STH) obsahujú oranžovú LED (service LED). Pri zapnutí napájania musí service LED bliknúť a ostať zhasnutá. Iné správanie service LED (periodické blikanie, trvale svietenie, chybajúce bliknutie) signalizuje chybu modulu a je potrebný servis.

 Uživateľské ovládanie systému a servis sa realizuje cez WIFI pripojenie. Pripojenie môže byť lokálne alebo cez Cloud. Pri lokálnom pripojení tvorí "Access\_Point" modul FORIT-LAN v rozvádzači alebo router lokálnej siete LAN. Pri pripojení cez cloud sa forhit pri štarte sám prihlási na cloudový server. Uživateľská aplikácie pre Android a IOS je k dispozícií na Google Play a App store. Servisná aplikácia android, Windows (java) a Apple (java) je k dispozícií na www.forhit.eu.

## **1.1. Rozvádzač FORHIT-RS**

Centrálny rozvádzač FORHIT-RS obsahuje:

- 1, Modul FORHIT-LAN slúži na pripojenie k domácej počítačovej sieti alebo priamo k tabletu resp. mobilnému telefónu.
- 2, Modul FORHIT –OUT3 riadi zapínanie jednotlivých elektrických fólii tak, aby nedošlo k prekročeniu celkového povoleného prúdu na jednotlivých fázach. Obsahuje hodiny reálneho času.
- 3, Modul LWTRM je ukončovací člen zbernice LonWorks
- 4, Zdroj 24V DC slúži na napájanie modulov FORHIT v rozvádzači, ako aj regulačných modulov umiestnených v inštalačných krabiciach.
- 5, Digitálny elektromer na meranie spotreby elektrickej energie.
- 6, SSR (Solid State Relay) bezkontaktné spínanie prúdu pre vykurovacie fólie
- 7, Pripojovacie svorky pre sieť LonWorks a napájanie modulov REGW
- 8, pripojovaciu svorkovnicu pre elektrické fólie s poistkami
- 9, prúdový chránič
- 10, pripojovacia svorkovnicu pre napájanie elektroniky
- 11 nulovacia lišta

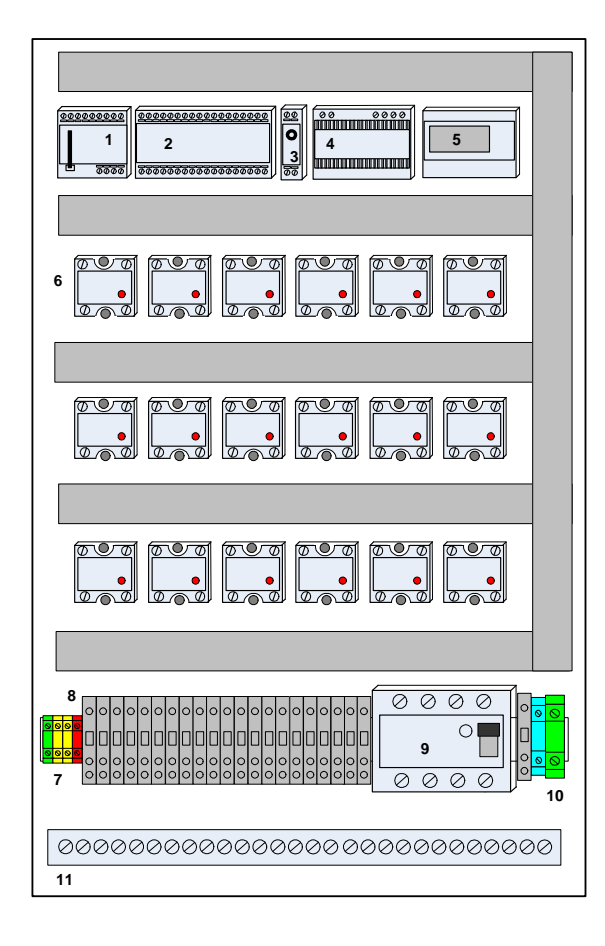

## **1.1.1. Forhit LAN**

Slúži na pripojenie riadiaceho systému RS-FORHIT k tabletu, telefónu alebo PC. Pomocou tohto rozhrania je možné RS-FORHIT konfigurovať a ovládať. Konfiguráciou sa rozumie nastavenie systému odborným pracovníkom. Ovládanie je bežná činnosť spojená s používaním systému. Samotný modul môže byť nastavený ako:

- vstupný bod (Access point) pre wifi pripojenie tabletu priamo na RS-FORHIT (nie je potrebná žiadná domáca sieť)
- sieťový prístup pre pripojenie tabletu cez domácu sieť pomocou WIFI.
- sieťový prístup pre pripojenie tabletu cez domácu sieť pomocou kábla.
- pripojenie cez CLOUD

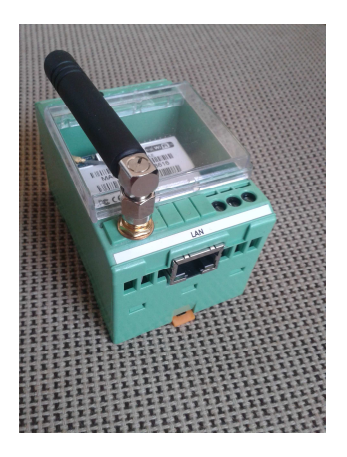

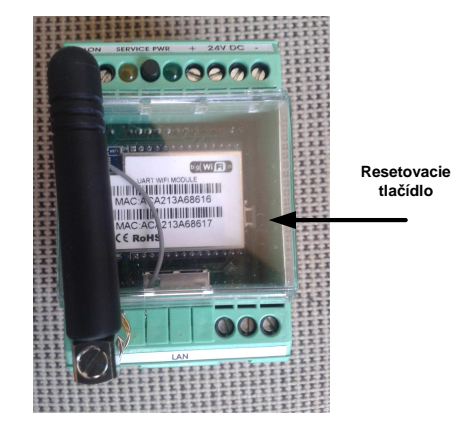

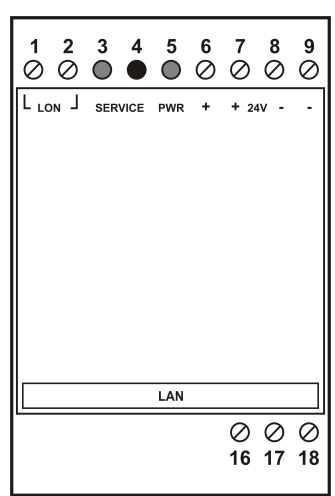

- 1. sieť LonWorks
- 2. sieť LonWorks
- 3. service LED
- 4. Service pin
- 5. Power LED
- 6. napájanie 24V DC
- 7. spojené so 6
- 8. napájanie 0V DC
- 9. spojené s 8
- 16. nezapojené
- 17. nezapojené
- 18. nezapojené

## **1.1.1.1. Reset modulu FORHIT-LAN**

 Pre nastavenie sieťových vlastnosti FORHIT-LAN je potrebné nakonfigurovať modul HILINK, ktorý je súčaťou FORHIT-LAN. HILINK sa konfiguruje pomocou internetového browsera po zadaní IP adresy modulu HILINK. Ak túto adresu nepoznáme, je potrebné previesť reset modulu HILINK, pričom sa tento modul naství ako wifi access point s adresou 192.168.16.254.

- 1, Reset (zatlačte resetovacie tlačídlo na 10 sekund)
- 2. Vyhľadajte na laptope alebo mobile aktívne wifi siete
- 3, Vyberte sieť HI\_LINK\_XXXX, kde xxxx sú posledné štyri čislice MAC adresy modulu
- 4, Pripojte sa k sieti s heslom 12345678

#### **1.1.1.2. Nastavenie modulu FORHIT-LAN ako AccesPoint**

(v tomto nastavení nie je potrebna žiadna lokálna sieť LAN ani router.)

- 1, pomocou browsera otvorte adresu HILINK
- 2, prihláste sa na stránku menom/heslom admin/admin
- 3, Nastavte HLINK parameter podľa obrázku:
- 4, zatlačte tlačídlo Apply
- 5, na tablete s aplikáciou FORHIT pri prihlaseni sa do WIFI siete vyberte tvojaSieť a zadajte heslo tvojeHeslo
- 6, kliknite na ikonu FORHIT a spusťte aplikáciu. V aplikácii nastvte IP a port rovnaký Aky ste zadali pri kofigurácií. (192.168.11.254:5005)

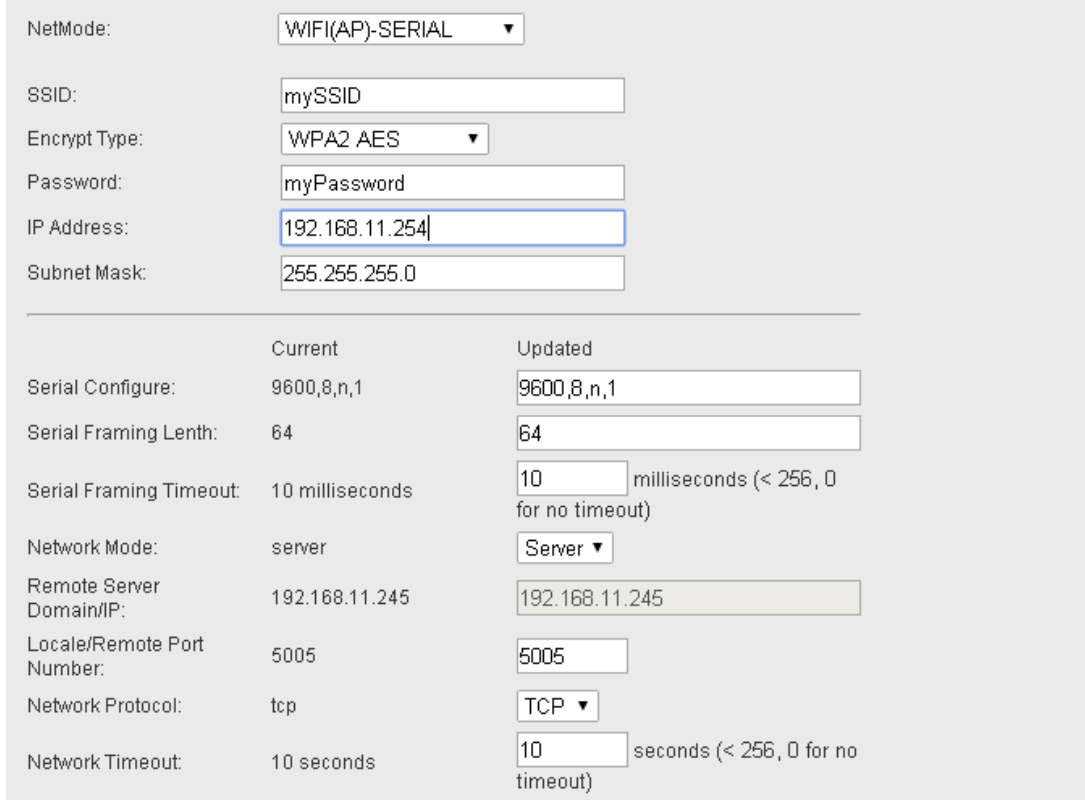

## **1.1.1.3. Pripojenie modulu FORHIT-LAN pomocou WIFI.**

V tomto nastavení sa modul pripojí do lokálnej sieti pomocou WIFI, AccesPoint je router.

- 1, pomocou browsera otvorte adresu HILINK
- 2, prihláste sa na stránku menom/heslom admin/admin
- 3, Nastavte HLINK parametre podľa obrázku: Ako SSID použite meno vašej lokalnej siete. Ako heslo použite heslo pre pripojenie sa do lokalnej siete cez WIFI. Použite staticku IP adresu mimo rozsahu DHCP adries nastaveneho vo vašom routeri
- 4, zatlačte tlačídlo Apply
- 5, na tablete s aplikáciou FORHIT sa prihláste do vašej lokálnej siete LAN
- 6, kliknite na ikonu FORHIT a spusťte aplikáciu. V aplikácii nastvte IP a port r ovnaký Aky ste zadali pri kofigurácií. (10.0.0.140:5005)

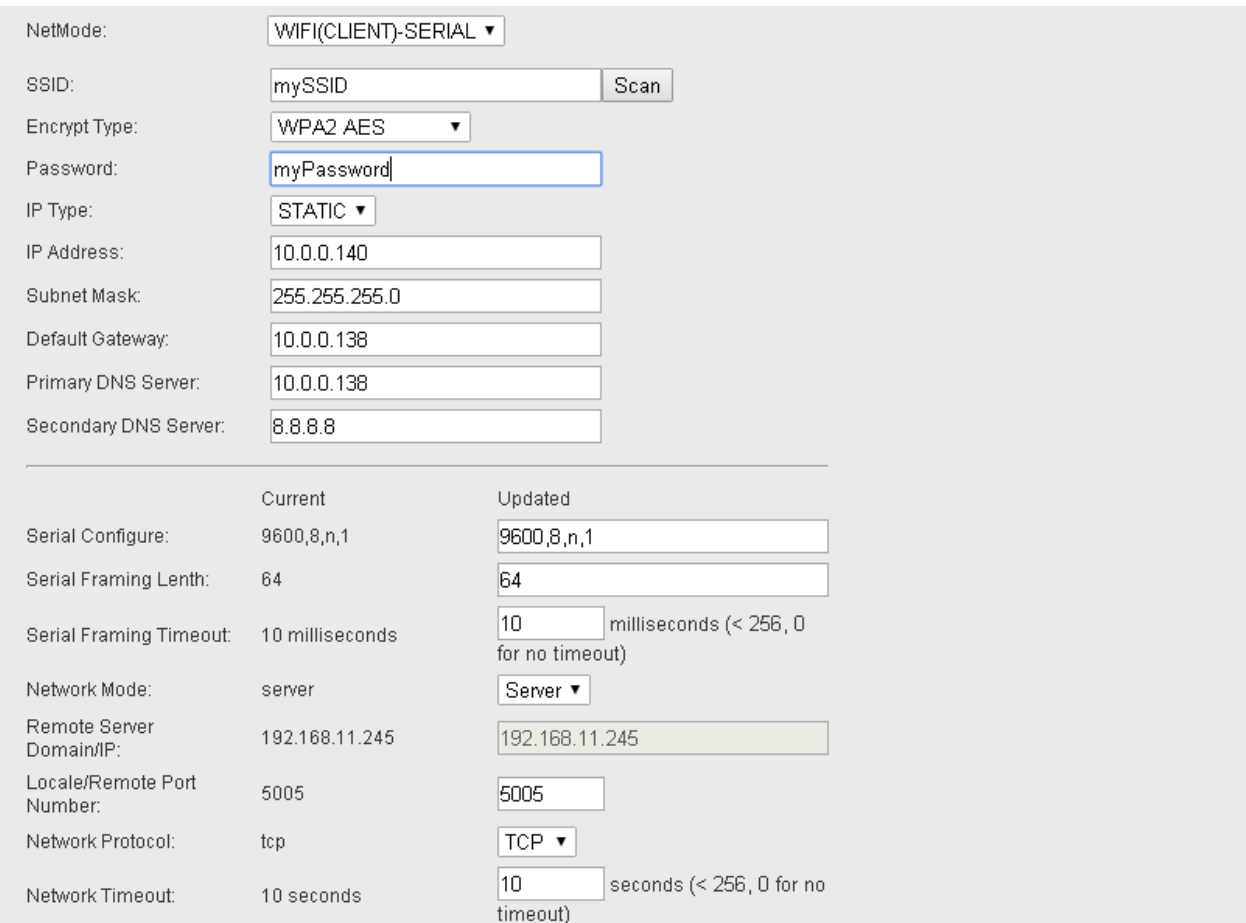

## **1.1.1.4. Pripojenie modulu FORHIT-LAN pomocou kábla.**

V tomto nastavení sa modul pripojí do lokálnej sieti pomocou kábla.

- 1, pomocou browsera otvorte adresu HILINK
- 2, prihláste sa na stránku menom/heslom admin/admin
- 3, Nastavte HLINK parametre podľa obrázku: Použite staticku IP adresu mimo rozsahu DHCP adries nastaveneho vo cašom routeri
- 4, zatlačte tlačídlo Apply
- 5, na tablete s aplikáciou FORHIT sa prihláste do vašej lokálnej siete LAN
- 6, kliknite na ikonu FORHIT a spusťte aplikáciu. V aplikácii nastvte IP a port rovnaký Aky ste zadali pri kofigurácií. (10.0.0.140:5005)

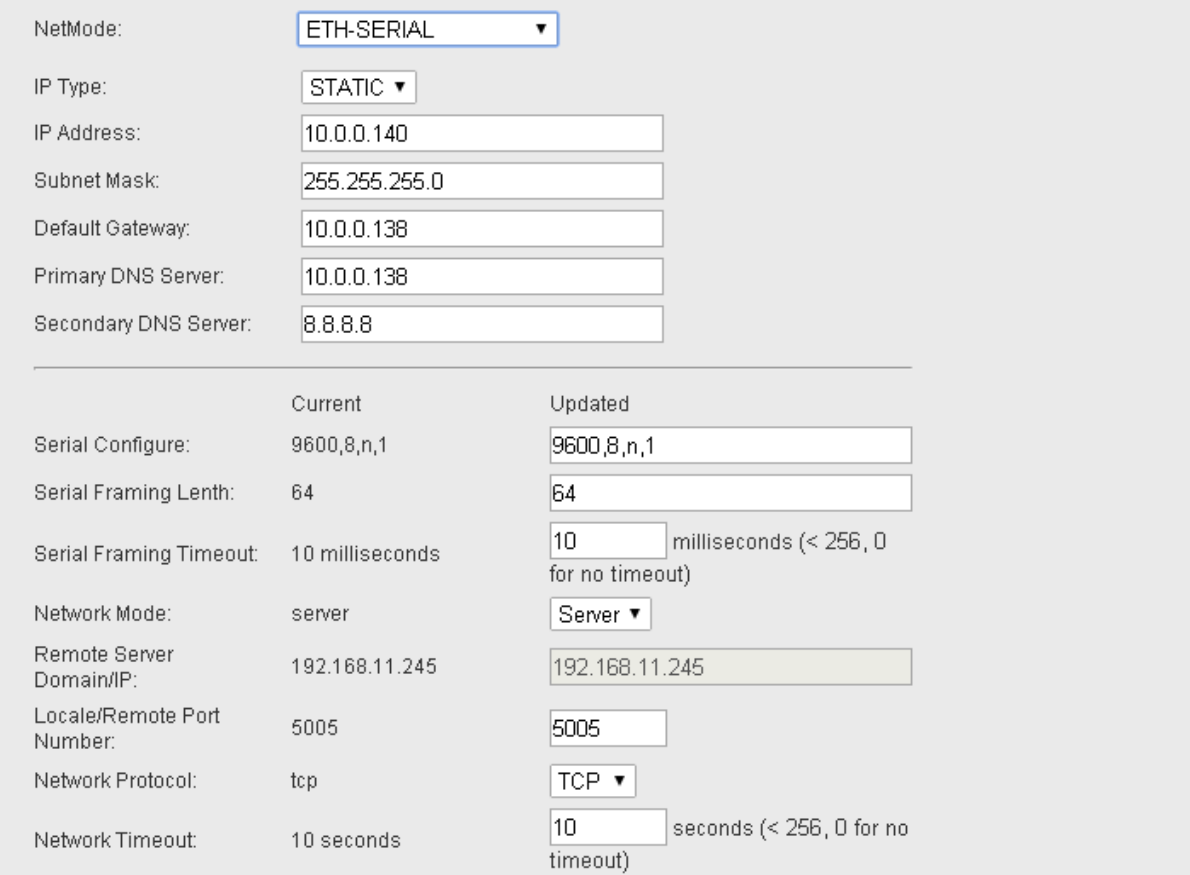

## **1.1.1.5. Pripojenie modulu FORHIT-LAN na cloud.**

V tomto nastavení sa modul automaticky pripojí k serveru na cloude. V príklade je použité ripojenie cez WIFI. Rovnako je možné pripojenie cez kábel ako v 1.1.1.3.

- 1, pomocou browsera otvorte adresu HILINK
- 2, prihláste sa na stránku menom/heslom admin/admin
- 3, Nastavte HLINK parametre podľa obrázku:
- Použite staticku IP adresu mimo rozsahu DHCP adries nastaveneho vo cašom routeri
- 4, zatlačte tlačídlo Apply

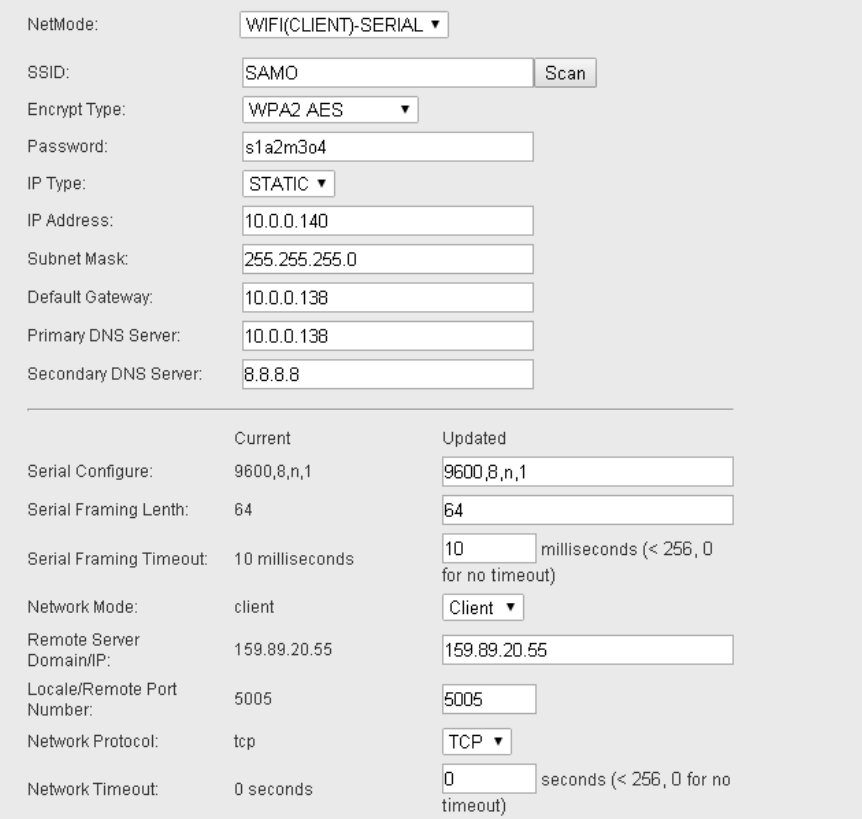

Správnu funkciu modulu commlan nastaveného pre komunikáciu cez server je možné overiť pomocou oranžovej service LED. Po pripojení napájacieho napätia sa modul automaticky pripojí do lokálnej siete LAN a snaží sa spojiť so serverom. Ak sa mu to podarí, čo trvá cca 30 sekund, service LED blikne trikrát. V prípade, že ostane trvale svietiť, je možné, že modul nema správne načítanú MAC adresu. Opätovné načítanie MAC adresy je možné nasledujúcim postupom:

- 1, nastavíme forhit-LAN ako Server (1.1.1.3)
- 2, Zapneme napájanie modulu so zatlačeným servis PIN na 5 sekund
- 3, pustime servis a počkáme kým zhasne service LED
- 4, nastavíme forhit-LAN ako Client (1.1.1.5)

Od 10.12.2021 spôsobí krátke zatlačenie servis pinu (<2 sec.) pri zapnutí napájania prepnutie všetkých regulátorov do modu MANUAL., dlhé zatlačenie (> 5 sec) vynuluje MAC adresu a modul ak je v mode SERVER, ju načíta znova.

#### **1.1.2. FORHIT-OUT3**

 Slúži pre zapínanie solid state rele SSR pre jednotlive fázy a zóny. Distribuované regulátory FORHIT-REGW posielajú do FORHIT-OUT3 požiadavky na elektrický výkon pre svoje zóny. FORHIT-OUT3 zapína jednotlivé fólie tak, aby maximálne a rovnomerne využíval povolený výkon.

 FORHIT-OUT3 taktiež obsahuje hodiny reálneho času pre systém a umožňuje pripojenie digitálneho wattmetra pre meranie celkovej spotreby energie.

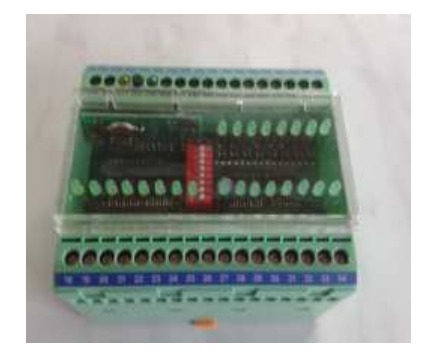

Svorky 10-34 na konektore modulu sú použité na spínanie jednotlivých SSR. Ovládacie napätie +24V DC (svorka 26) je spínané NPN tranzistorom do zeme. Označenie svoriek je SSRLx y, kde Lx znamená elektrickú fázu (L1,L2,L3) a y znamená číslo zóny (1-8)

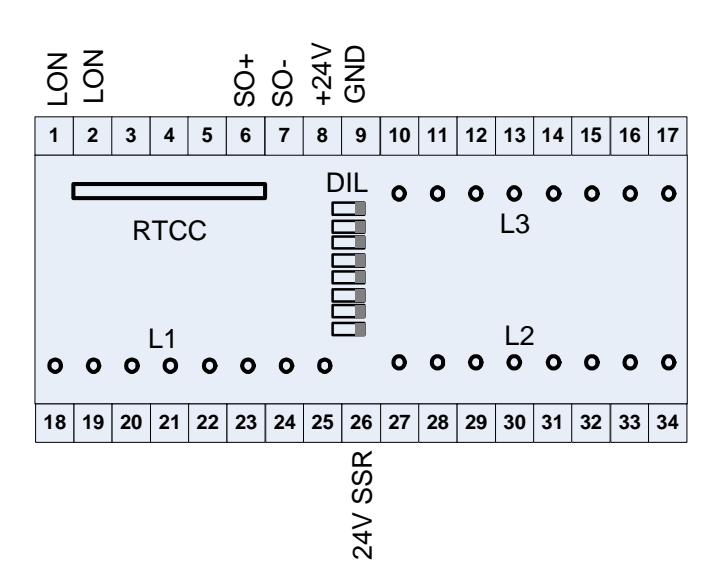

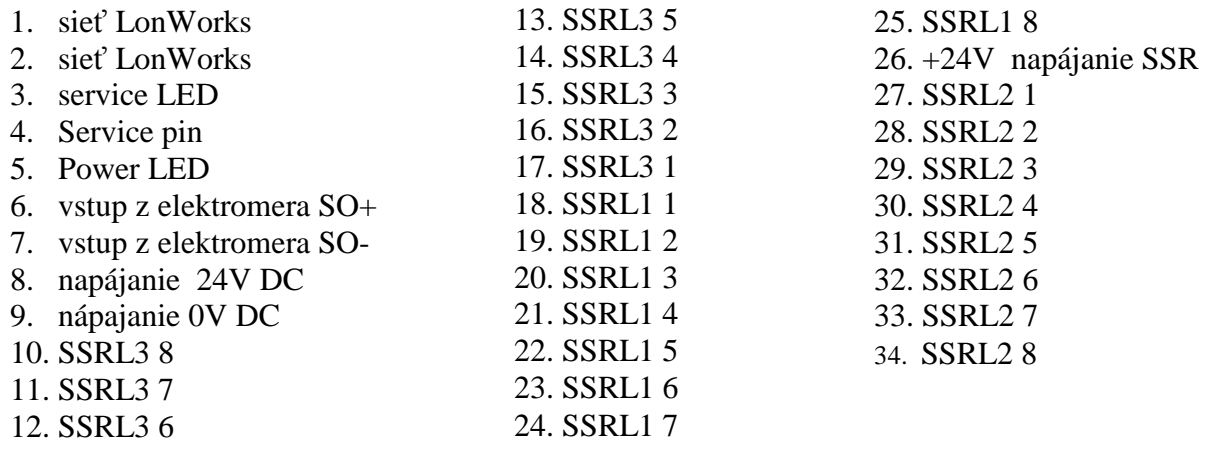

Pripojenie SSR k modulu:

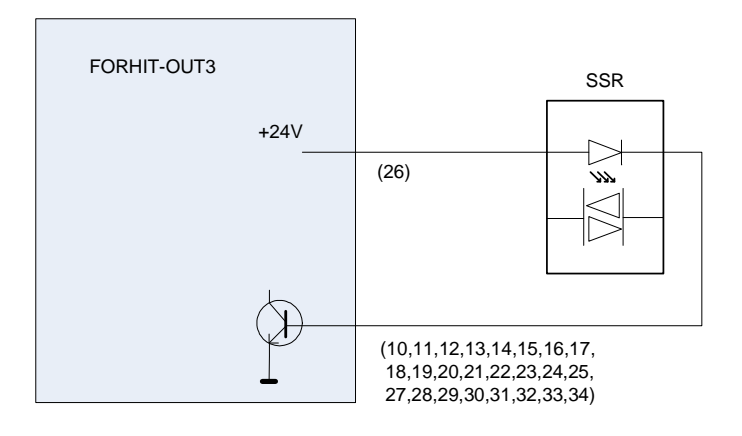

#### Pripojenie elektromera k modulu: Elektromer musi mat koeficient 1000 imp/KWh

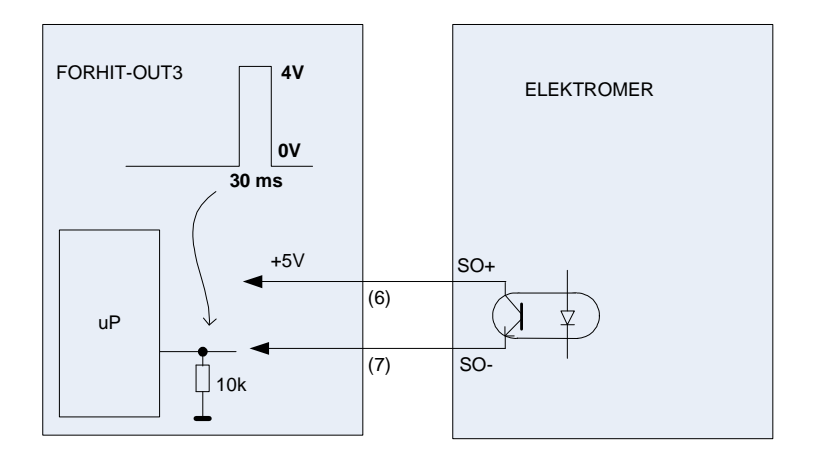

Modul FORHIT-OUT3 obsahuje DIL prepínač, ktorý umožňuje núdzove kúrenie v prípade poruchy niektorého z regulátorov<br>REGW. Nastavením príslušného DIL Nastavením príslušného DIL prepínača do polohy ON sa aktivuje núdzové kúrenie s tretinovým výkonom. Funkcia funguje iba ak je príslušný REGW vadný, alebo odpojený.

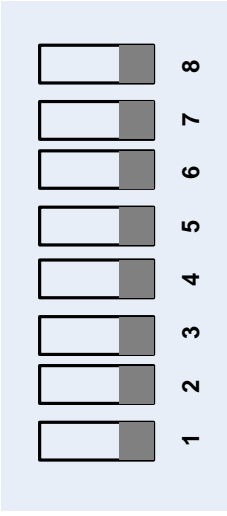

## **1.1.3 FORHIT-REGW**

 Modul je určený do inštalačnej krabice a neobsahuje žiadné fyzické výstupy. Zapínanie SSR relé vykonáva modul FORHIT-OUT. FORHIT-REGW slúži ako regulator teploty pre jednu zónu. Obsahuje priestorový teplomer, potenciometer pre ručné nastavenie teploty, vstup pre podlahový teplomer a svorky pre pripojenie okenného kontaktu.

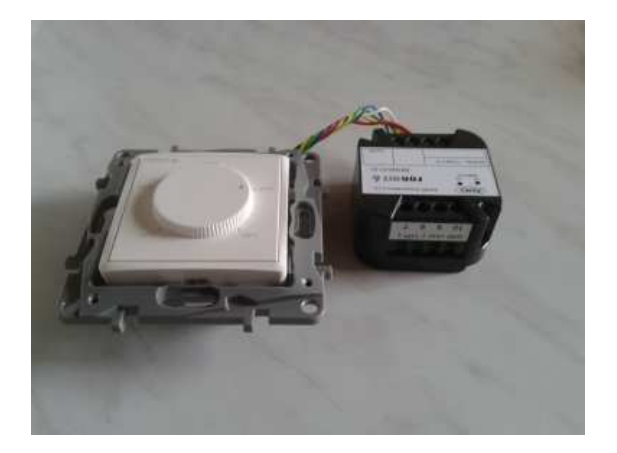

 Algoritmus regulácie priestorovej teploty umožňuje udžiavať požadovanú teplotu v priestore bez prekmitov a tým zväčšovať tepelnú pohodu a minimalizovať spotrebu elektrickej energie. Algoritmus sa snaží nájsť takú teplotu podlahy, ktorá zodpovedá požadovanej teplote v miestnosti. Pre malé dopravné spozdenie regulovanej sústavy, je regulácia teploty podlahy oveľa jednoduchšia ako regulácia teploty priestoru. Vzhľadom na oveľa väčšiu tepelnú kapacitu podlahy voči priestoru, sústava dobre reaguje na krátkodobe otváranie dverí a okien.

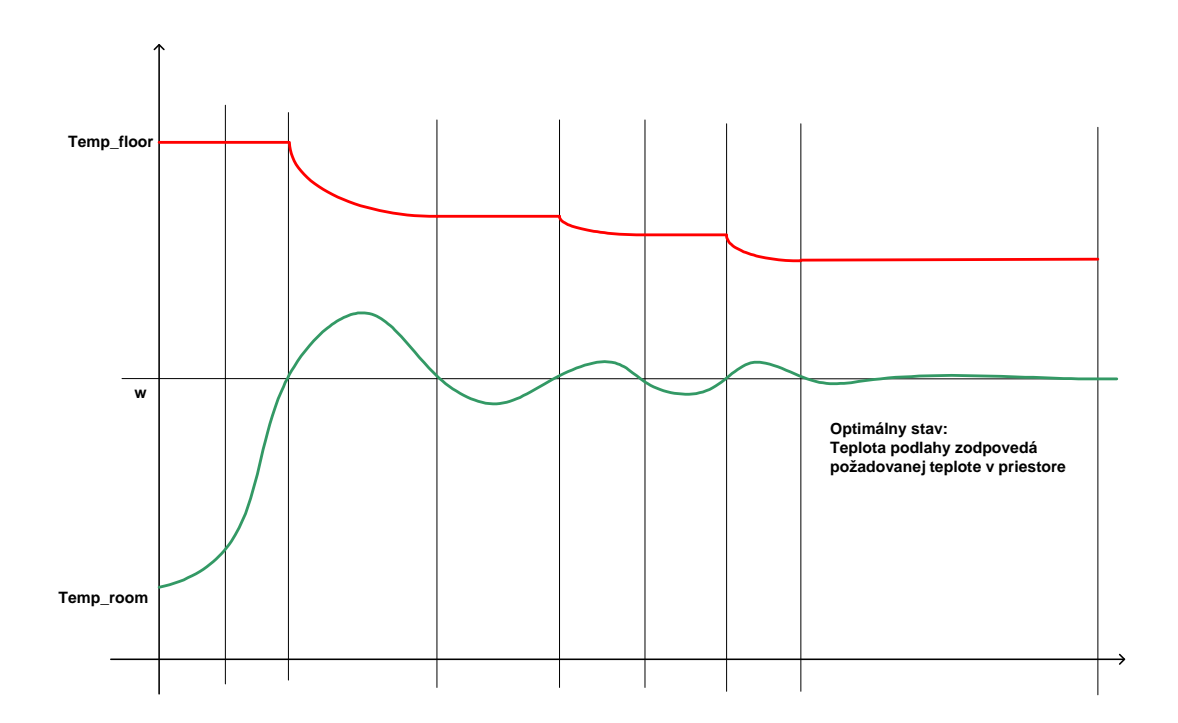

#### Pripojenie modulu REGW k zbernici LonWorks:

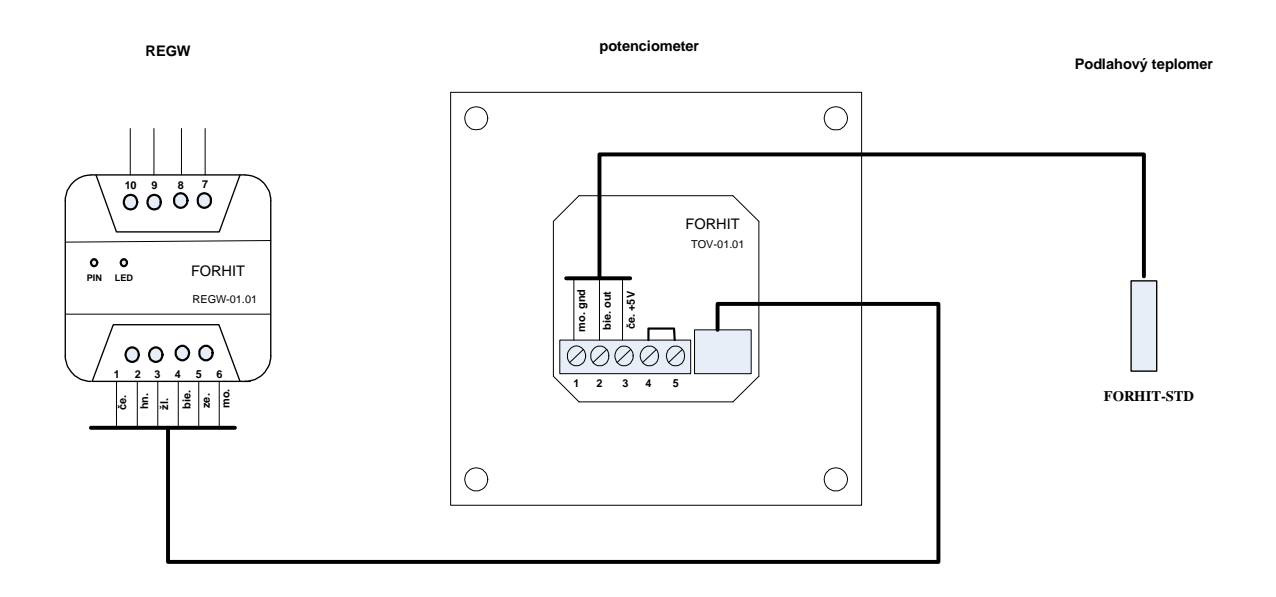

- 7. sieť LonWorks
- 8. sieť LonWorks
- 9. napájanie 24V DC
- 10. GND

## **1.1.4 FORHIT-STD**

Slúži ako podlahový teplomer .

Zapojenie teplomera:

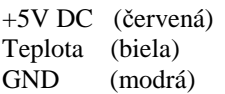

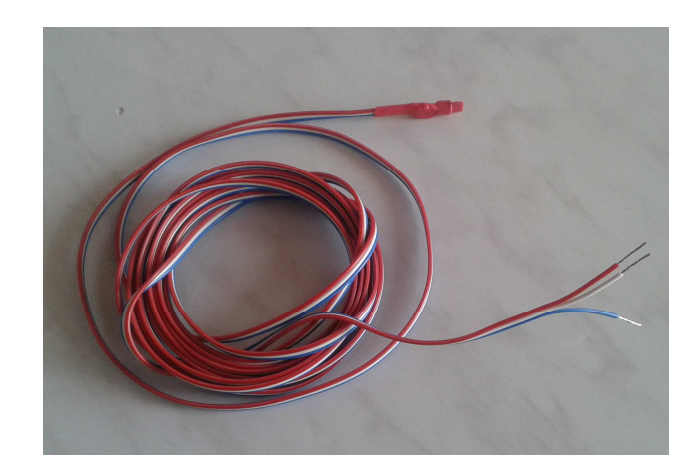

# **1.1.5 FORHIT-STH**

Slúži ako vonkajší teplomer a vlhkomer.

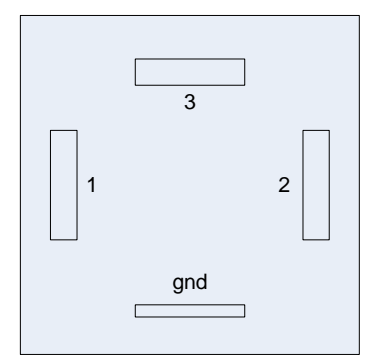

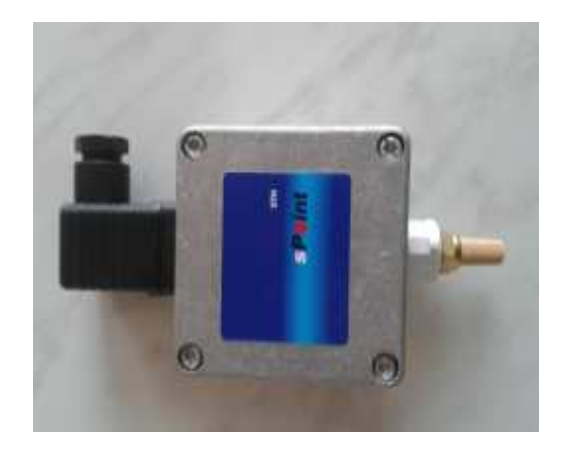

Zapojenie modulu:

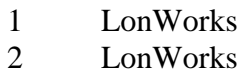

- 3  $+24V$  DC
- 4 GND

## **2. Servisný program FORHIT.**

 Sevisný program umožňuje plnohodnotné ovládanie kúrenia FORHIT. Do roku 2020 sa používal ako užívateľská aplikácia a bol prístupný na googlePlay a appStore. V súčasnosti je možne ho stiahnuť zo stránky www.forhit.eu ako aplikáciu pre android, alebo java verziu pre laptopy macOS, Windows a Linux.

Aplikácia umožňuje:

- ovládať kúrenie Forhit na uživateľskej
- definovať mená a štruktúru vykurovacích zón
- definovať prúdove limity pre jednotlivé zóny a celkovú povolenú spotrebu
- zobraziť okamžitú teplotu folie
- zistiť chyby systému
- skontrolovať reálny čas systému
- nastaviť ignorovanie okenného kontaktu
- otestovať stav okenného kontaktu
- prečítať okamžitý výkon
- zobrazovať a meniť parametre kúrenia pre jednotlivé zóny
- testovať komunikačné vlastnosti zón
- povoliť okenné kontakty
- nastaviť reálny čas
- nastaviť LON ID pre jednotlive zony
- zobraziť mesačný graf pomerných výkonov
- zobraziť požadovaný výkon pre jednotlivé zóny

zoznam kódov pre ovládanie sprievodcu nastavením:

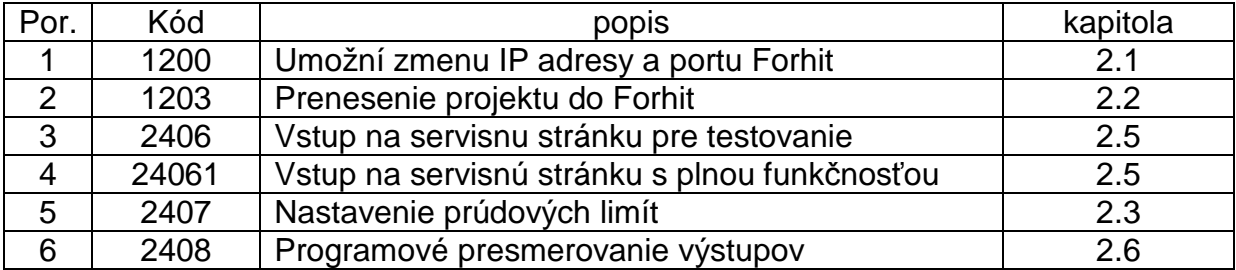

## **2.1 Ovládanie kúrenia FORHIT.**

Pri prvom spustení aplikácie je potrebné nastaviť IPadresu a port modulu FORHIT-LAN.

- zatlačiť tlačidlo "sprievodca"
- do kolonky "heslo" zapísať kód 1200
- vyplniť kolónky "IP adresa" a "port" podľa nastavenia HILINKu

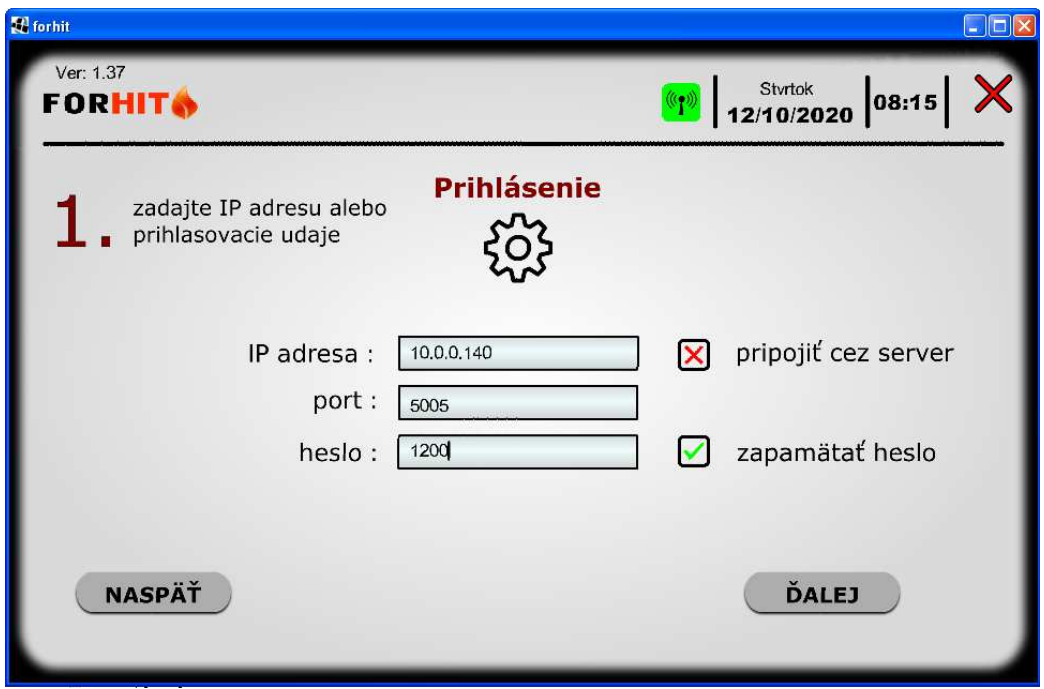

Ovládanie kúrenia umožňuje:

- zmeniť režim kúrenia: ručne, automaticky a vypnuté pre jednotlivé zóny
- nastavovať požadovanú teplotu v zóne
- programovať pravidla pre automatický režim
- skontrolovať spotrebu celého kúrenia podľa údajov wattmetra za rok<br>- skontrolavať relatívnu spotrebu (pomer SSR ON / SSR OFF) za 28 d
- skontrolavať relatívnu spotrebu (pomer SSR ON / SSR OFF) za 28 dní

## **2.2 Vytvorenie projektu**

Jednotlivé zóny je možné združovať do skupín a tým vytvárať štruktúry :

 Dom1: poschodie1: miestnosť1, miestnosť2 poschodie2: miestnosť3, miestnosť4 poschodie3: miestnosť5, miestnosť6, miestnosť7

Adresy miestnosti (zón) sú nasledujúce:

 miestnosť1: [1,1,1] miestnosť2: [1,1,2] miestnosť3: [1,2,1] miestnosť4: [1,2,2] miestnosť5: [1,3,1] miestnosť6: [1,3,2] miestnosť7: [1,3,3]

 Miestnosť (zona) je fyzicky reprezentovaná modulom REGW umiestnenom v stene miestnosti. Každý modul REGW ma definovaný identifikátor LON\_ID. Definíciou štruktúry kúrenia sa rozumie priradenie adresy miestnosti k REGW s príslušným identifikátorom LON\_ID. Štandartná štruktúra FORHIT je tvorená jednou skupinou s ôsmimi miestnosťami. Aplikácia "forhit pro" nezobrazuje hierarchiu miestnosti. Pre vytvorenie projektu:

- zatlačíme tlačidlo "sprievodca"
- do kolonky "heslo" zapíšeme kód 1203
- pridáme zoznam skupín
- pridáme zoznam zón a LONID (číslo modulu) pre každú skupinu

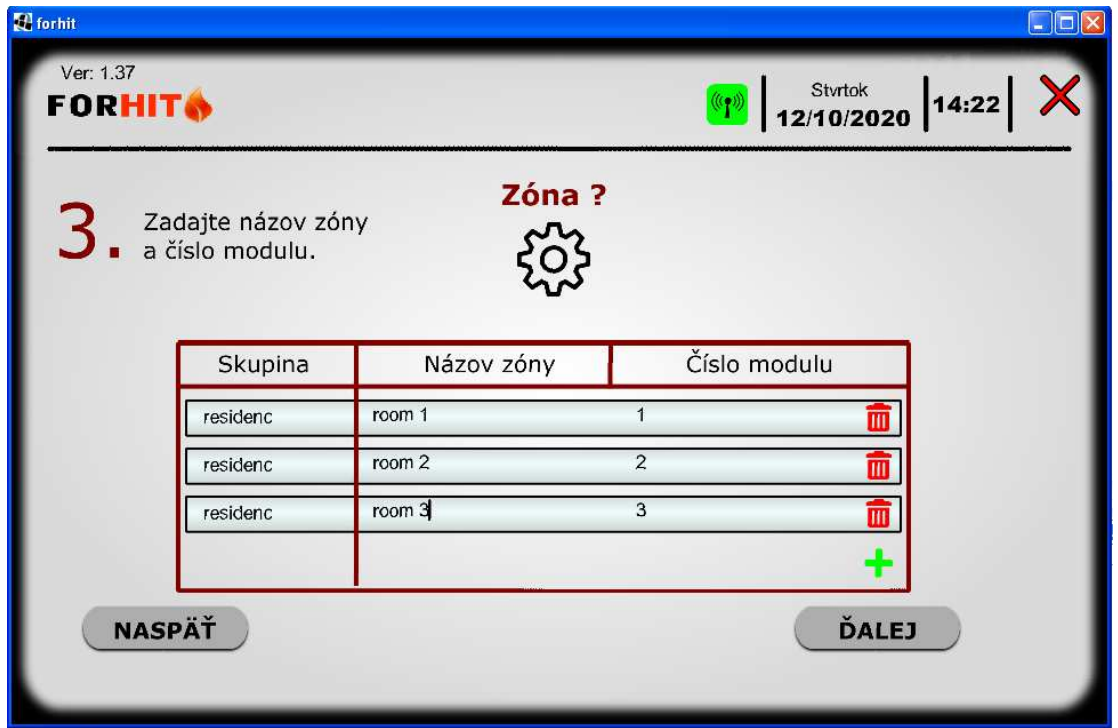

#### **2.3 Nastavenie prúdových obmedzení pre elektrické fázy**

- zatlačiť tlačidlo "sprievodca"
- do kolonky "heslo" zapísať kód 2407<br>- zmerať a nastaviť prúdové odberv pre
- zmerať a nastaviť prúdové odbery pre jednotlivé fázy zón
- ak fáza nie je použitá nastaviť nulu (--)
- nastaviť limitný prúd pre každú fázu zvlašť
- zatlačiť tlačidlo "NASTAV" pre prenesenie tabuľky do modulu OUT3

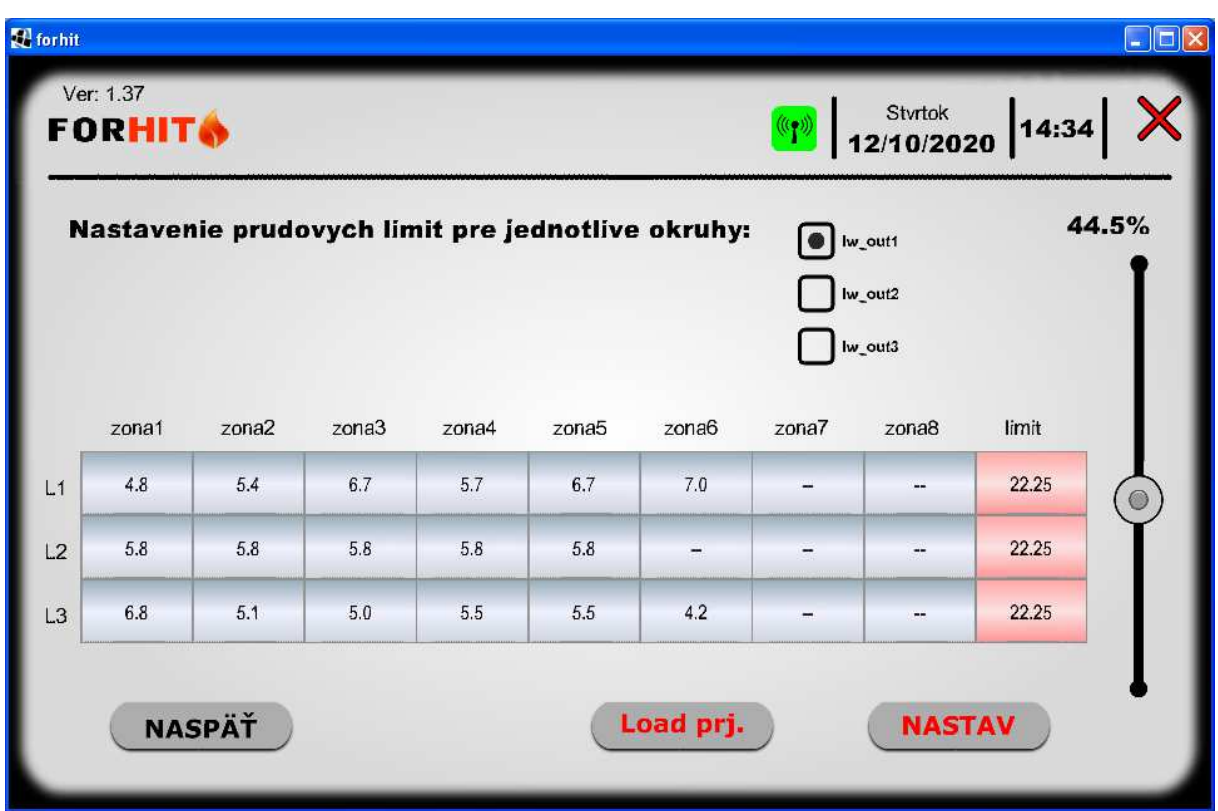

Tlačídlom "Load\_prj." sa prečítajú údaje zaznamenané v pamäti aplikácie. Prečítanie údajov zo zariadenia je možné prepnutím radioboxu lw\_out1, lw\_outľ2, lw\_out3. Údaje z tabuľky je možné nahrať do zariadenia pomocou tlačidla "NASTAV". Pre štandartné 8-zónové systémy slúži radiobox lw\_out1. Lw\_out2 a lw\_out3 sú určené pre 16-zónové resp. 24-zónové systémy, ktoré obsahujú jeden, dva alebo tri moduly FORHIT-OUT3

## **2.4 Dynamické zobrazenie parametrov zóny**

Dynamické zobrazovanie niektorých parametrovv zóny je možne, ak je zóna v ručnom režime a je zapnutý revisný mód. Servisný mód sa zapína podľa popisu v kapitole 2.3

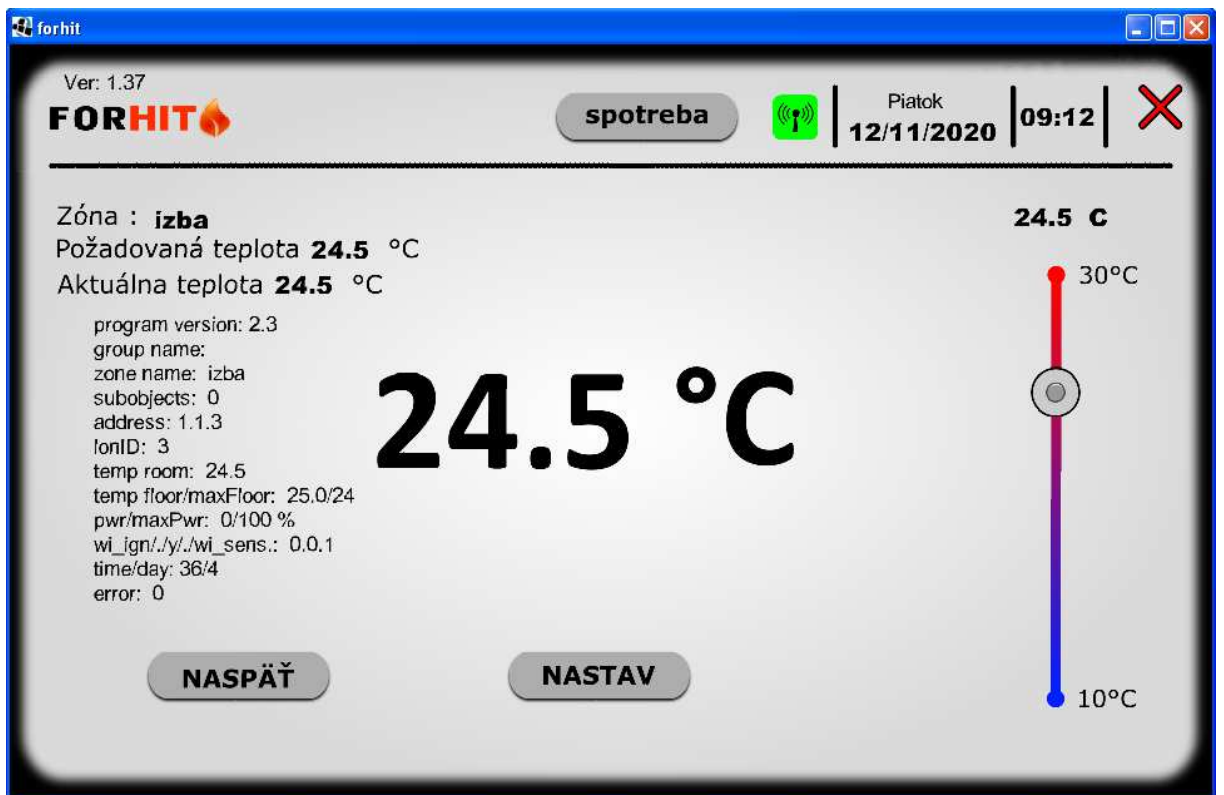

Na obrazovke sa zobrazujú nasledujúce informácie:

- požadovaná teplota
- skutočná meraná teplota
- verzia programu modulu REGW v príslušnej zone
- meno skupiny a meno zóny
- komunikačná adresa zóny
- číslo LONID priradené zone
- okamžitá teplota fólie
- povolená teplota fólie v danom čase (maximalnu povolenú teplotu je možné nastaviť ako parameter v kapitole 2.5.7)
- okamžitý výkon kúrenia v danej zone v percentách
- povolený výkon pre danú zónu (maximalny povolený výkon je možné nastaviť ako parameter v kapitole 2.5.7)
- stav okenného kontaktu
- reálny čas zóny v 15 minutových intervaloch (0-95) zodpovedá 24 hod.
- aktuálny deň (0-6) zodpovedá po, ut, st, št, pi, so, ne čislo chyby chybný podlahový snímač (2)/chybný priestorový snímač(1)

## **2.5 Použitie servisnej stránky**

Do servisnej stránky sa dostaneme nasledujúcim postupom:

- - zatlačime tlačidlo "sprievodca"
- do kolonky "heslo" zapíšeme kód 2406 alebo 24061

Kód 24 061 je určený pre odborníkov, neodborná manipulácia môže znefunkčniť kúrenie

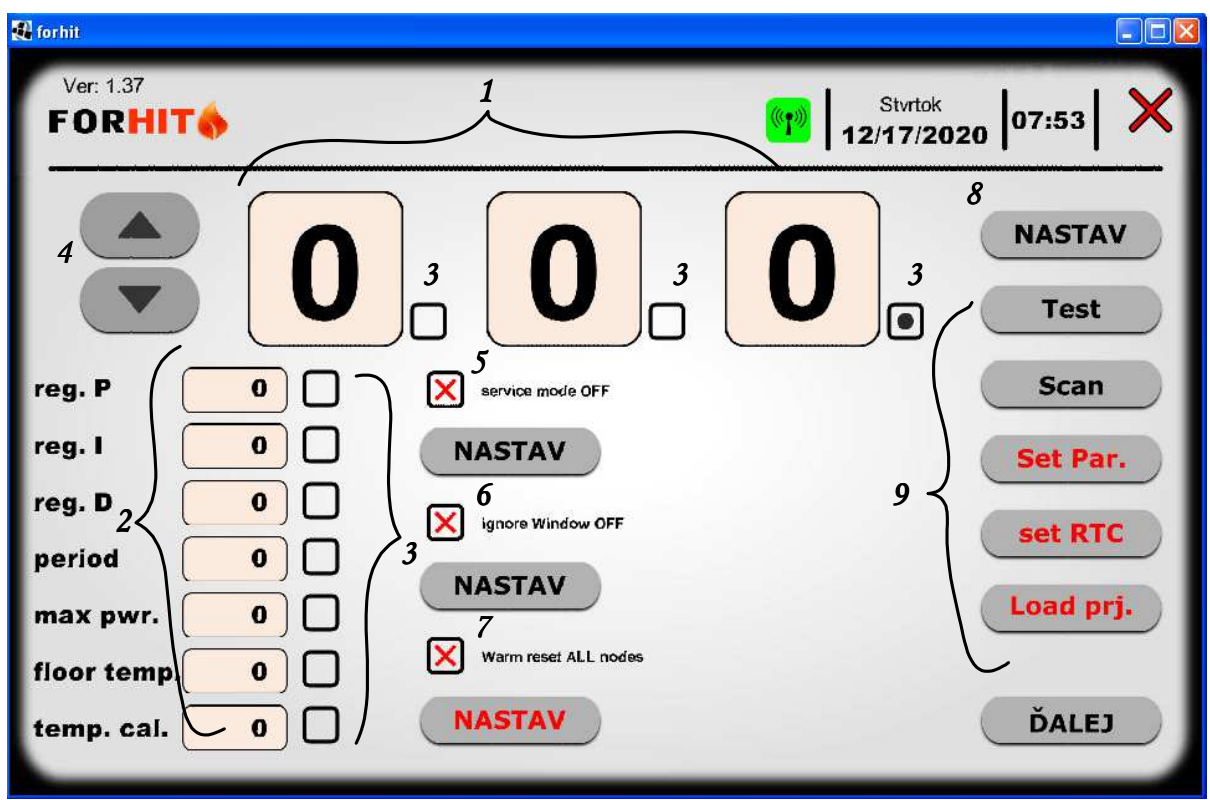

 Pomocou servisnej stránky je možné nastaviť parametre jednotlivých zón, zapnúť servisný mód, konfigurovať topologiu kúrenia, vykonávať niektoré testovacie funkcie. K jednotlivým regulátorom zón sa pristupuje cez LONID a nie pomocou adresy zóny, alebo mena zóny.

 Stránka obsahuje tri "text" boxy (1) pre nastavenie LONID požadovanej zóny. Pre zápis hodnoty do "text" boxu je potrebné vybrať príslušný "text box" pomocou "radiobutonu" (3) a potom pomocu tlačidiel (4) nastaviť potrebné číslo. Po zadaní LONID sa "text" boxoch (2) zobrazia hodnoty parametrov prečítaných z modulov REGW príslušných zón.

## **2.5.1 Nastavenie servisného módu**

- 1, zatlačime tlačidlo "sprievodca"
- 2, do kolonky "heslo" zapíšeme kód 2406<br>3. pa servisnej stránke označíme "checkbo
- 3, na servisnej stránke označíme "checkbox" (5) ako "service ON"
- 4, zatlačíme tlačidlo "NASTAV" prisluchajúce (5)
- 5, stránku opustíme tlačidlom "ĎALEJ"

## **2.5.2 Použitie okenných kontaktov**

Systém umožňuje blokovanie kúrenia jednotlivých zón, ak je otvorené okno prisluchajúce k danej zone.V takom prípade musia byť okenné kontakty pripojené k REGW. Pri poruche, alebo ak si neželáme vypínanie kúrenia v závislosti na stave okenného kontaktu, je možné túto funkciu vypnúť v celom objekte. Štandartne je okenný kontakt prepojený priamo v REGW a kúrenie sa nevypína.

- 1, zatlačime tlačidlo "sprievodca"
- 2, do kolonky "heslo" zapíšeme kód 2406
- 3, označíme "checkbox" (6) ako "service window ON/OFF"
- 4, zatlačíme tlačidlo "NASTAV" prisluchajúce (6)
- 5, stránku opustíme tlačidlom "ĎALEJ"

## **2.5.3 Otestovanie komunikácie s REGW**

- 1, zatlačime tlačidlo "sprievodca"
- 2, do kolonky "heslo" zapíšeme kód 2406
- 3, nastavíme LONID testovanej zóny (3)
- 4, zatlačime tlačidlo "TEST" (9)
- 5, systém otestuje dostupnosť vybratej zóny a zobrazí stav siete LAN, stav siete LON a zobrazí MAC adresu Forhitu. Test sa opakuje periodicky a zobrazuje sa percento úspešnosti. Počas testu svieti service LED.
- 6, Test ukončíme opakovaným zatlačením tlačidla "TEST" (9)

## **2.5.4 Zistenie konfigurácie projektu**

- 1, zatlačme tlačidlo "sprievodca"
- 2, do kolonky "heslo" zapísašeme kód 2406
- 3, nastavíme LONID na 001 alebo na LONID od ktorého sa májú hľadať prítomné regulatory (3)
- 4, systém otestuje nasledujúcich osem LONID a zobrazí výsledok testu

## **2.5.5 Nastavenie reálneho času**

- 1, zatlačime tlačidlo "sprievodca"
- 2, do kolonky "heslo" zapísašeme kód 2406
- 3, zatlačime tlačídlo "Set RTC"
- 4, Systém nastaví hodiny reálneho času podľa aplikácie

#### **2.5.6 Zapamätanie projektu**

Aplikácia si pri štarte vždy prečíta štruktúru vykurovacích zón z reálneho kúrenia. Ak by sme potrebovasli obnoviť štruktúru kúreni podľa (2.2.), napríklad po výmene nefunkčného modulu, je potrebné zapamätať túto štruktúru v aplikácií:

- 1, zatlačime tlačidlo "sprievodca"
- 2, do kolonky "heslo" zapíšeme kód 2406
- 3, zatlačime tlačídlo "Load prj."
- 4, Aplikácia si zapamätá štruktúru vykurovacích zón

#### **2.5.7 Nastavenie parametrov regulácie**

- 1, zatlačime tlačidlo "sprievodca"
- 2, do kolonky "heslo" zapíšeme kód 24061
- 3, nastavíme LONID nastavovanej zóny (3)
- 4, v "textbox" (2) sa zobrazia aktu8lne parameter zóny
- 5, vyberieme "checkbox" parametra, ktorý chceme zmeniť a pomocou tlačídiel (4) nastavíme novú hodnotu parametra
- 6, zatlačíme tlačídlo "Set Par." (9) pre zápis novej hodnoty parametra do
- 7, príslušnej zóny

popis parametrov:

- **reg.P** Parameter P regulátora (nemeniť ) základne nastavenie 1
- **reg I** Parameter I regulátora (nemeniť ) základne nastavenie 5
- **reg. D** Parameter D regulátora (nemeniť ) základne nastavenie 15
- **period** Perióda regulácie minutách (nemeniť) základné nastavenie 30
	- 0 pre FORHIT REG spínajú relé postupne (polovičný výkon)
		- 1 pre FORHIT REG spínajú relé súčasne (polný výkon)
- **max pwr** Maximálna strieda spínania relé <10,60> (nemeniť) základné nastaveni 60
- floor temp. Obmedzenie teploty podlahy merané priamo na folii. základné nastaveni 36
- **temp cal.** Korekcia priestorového snímača v 0.1°C . (20 znamená odčítanie 2°C) Základné nastavenie 0. (funguje od verzie 2.2 regw)

(Zmena parametra floor\_temp sa prejaví až po uplynuti taktu 15 min, alebo po resete)

#### **2.5.8 Kalibrácia potenciometra pre nastavenie teploty**

- 1, zatlačime tlačidlo "sprievodca"
- 2, do kolonky "heslo" zapíšeme kód 24061
- 3, nastavíme LONID nastavovanej zóny (3)
- 4, na potenciomeri vybranej zóny nastavíme minimálnu hodnotu
- 5, do "temp cal." (kapitola 2.5.8) zapíšeme hodnotu 98
- 6, zatlačíme tlačídlo "Set Par." (9)
- 7, na potenciomeri vybranej zóny nastavíme maximálnu hodnotu
- 8, do "temp cal." (kapitola 2.5.8) zapíšeme hodnotu 99
- 9, zatlačíme tlačídlo "Set Par." (9)

#### **2.5.9 Nastavenie LONID**

LONID je číslo, ktoré sa používa pri vytváraní štruktúry vykurovacích zón. Pri servisných zásahoch je niekedy potrebné ručne zmeniť LONID modulu REGW

- 1, zatlačime tlačidlo "sprievodca"
- 2, do kolonky "heslo" zapíšeme kód 24061
- 3, nastavíme LONID nastavovanej zóny (3)
- 4, zatlačime service pin na príslušnom module REGW
- 5, počas zatlačenia service pin zatlačíme tlačídlo "NASTAV" (8

#### **2.5.10 Reset projektu**

Reset projektu spôsobí vynulovanie všetkých informácií týkajúcich sa adresovania a pomenovania zón v systéme. Po prevedení povelu je nutné znova nahrať project do systému. (2.2)

- 1, zatlačime tlačidlo "sprievodca"
- 2, do kolonky "heslo" zapíšeme kód 24061
- 3, nastaviť "checkbox" (7) na "Warm reset all nodes"
- 4, zatlačiť tlačídlo "NASTAV"

## **2.5.11 Inicializácia projektu**

Inicializácia projektu slúži na vytvorenie nového projektu pri inštalácií systému Forhit. Z výroby systém odchádza už inicializovaný a LONID jednotlivých regulátorov sú označené naštítku. Postup pri inicalizácií projektu:

- 1, zatlačime tlačidlo "sprievodca"
- 2, do kolonky "heslo" zapíšeme kód 24061
- 3, nastavime "checkbox" (7) na "Init project"
- 4, zatlačime tlačídlo "NASTAV (červerné, dole)
- 5, zatlačíme a podržíme servis pin na regulátore s požadovaným LONID,alebo zatlačíme tlačidlo "Dalej" pre ukončenie inicializácie
- 6, uvoľníme service pin, ak sa objaví hlásenie že LONID bolo úspešne priradené. Zatlačíme "NASTAV" (červerné, dole). Opakujeme bod 5, pre všetky zóny
- 7, Ak v bode 5, zatlačíme "Dalej" , program zobrazí hodnotu všetkých priestorových aj podlahových teplomerov
- 8, Inicializáciu ukončíme tlačidlom "Dalej"

## **2.6 Programové presmerovanie výstupov zóny**

- zatlačiť tlačidlo "sprievodca"
- do kolonky "heslo" zapísať kód 2408
- v ľavom stĺpci vyberieme zónu, ktorej výstupy chceme spínať v inej zóne
- v riadku matice, ktorý prislúcha k vybranej zone označime zóny, koré sa budú zapínať podľa vybranej zóny
- v ľavom stĺpci môžeme zvoliť aj viac zón súčasne

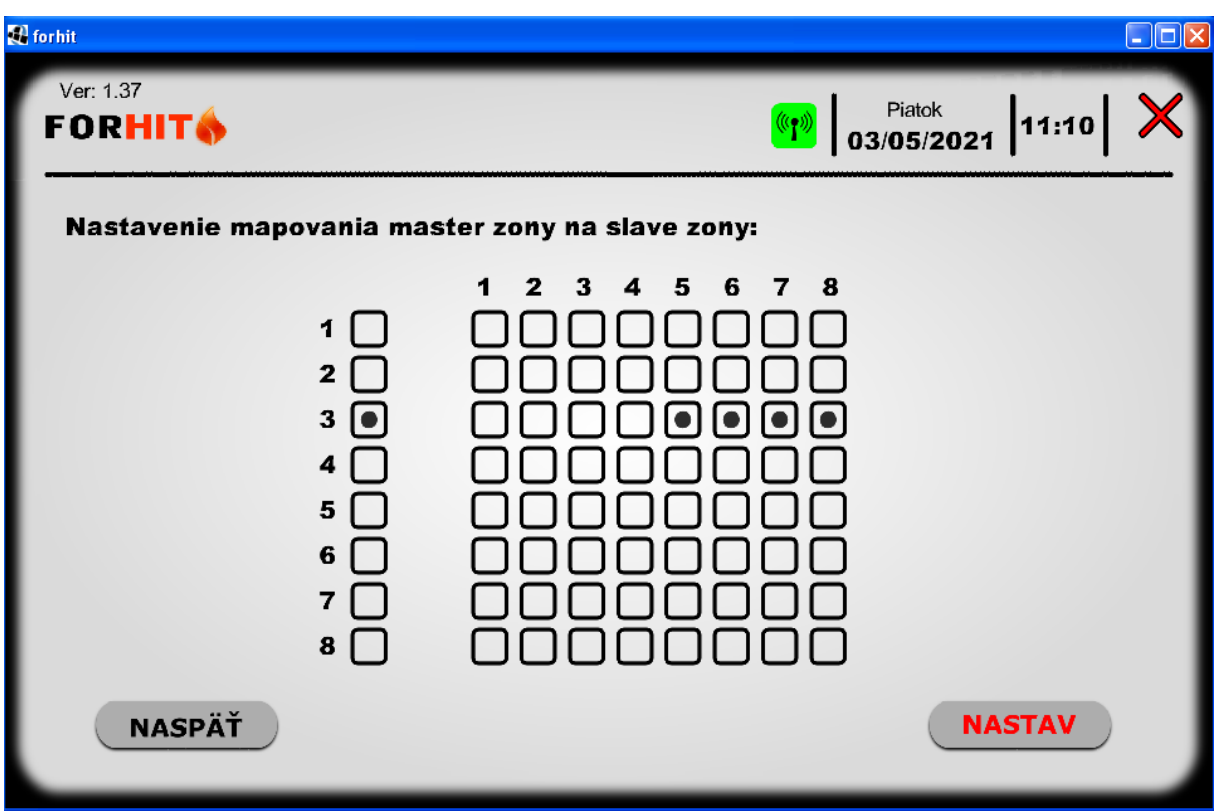

Ak sa v systéme nachádza viac modulov FORHIT-OUT3, môže byť pri programovaní pripojený len jeden, ktorý práve programujeme. Ostatným je potrebné odpojiť napájanie.

## **3. Elektrické zapojenie FORHIT**

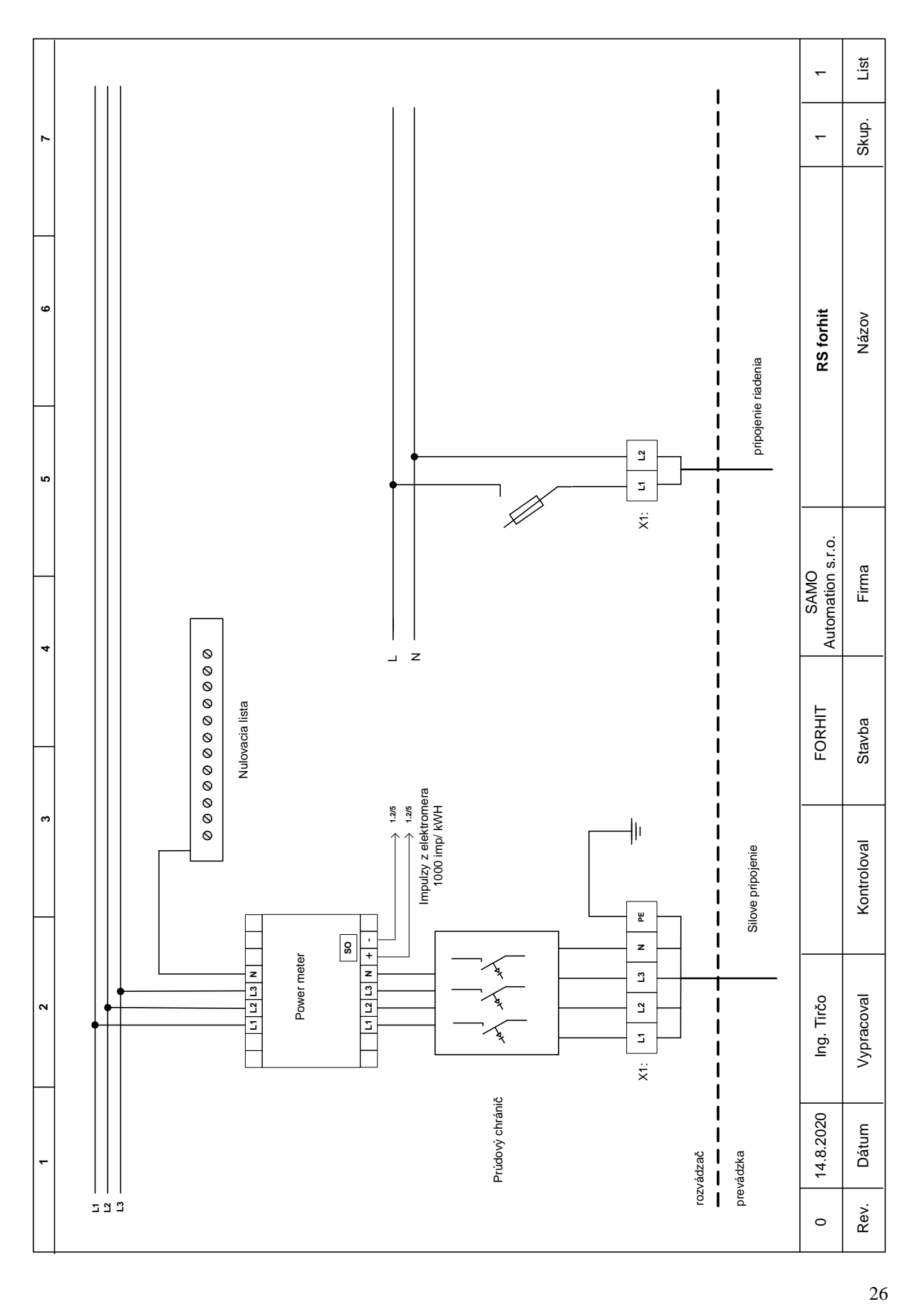

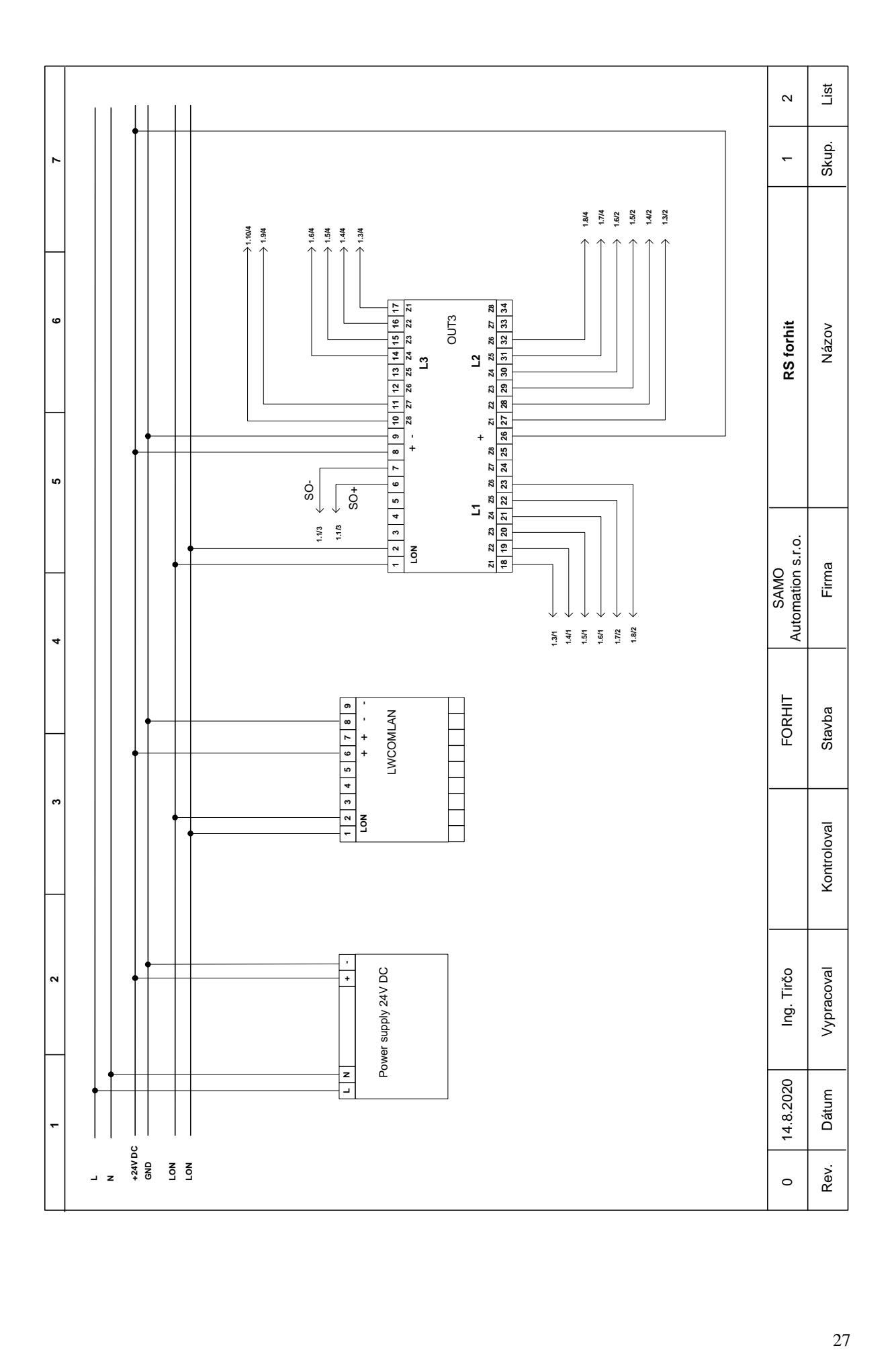

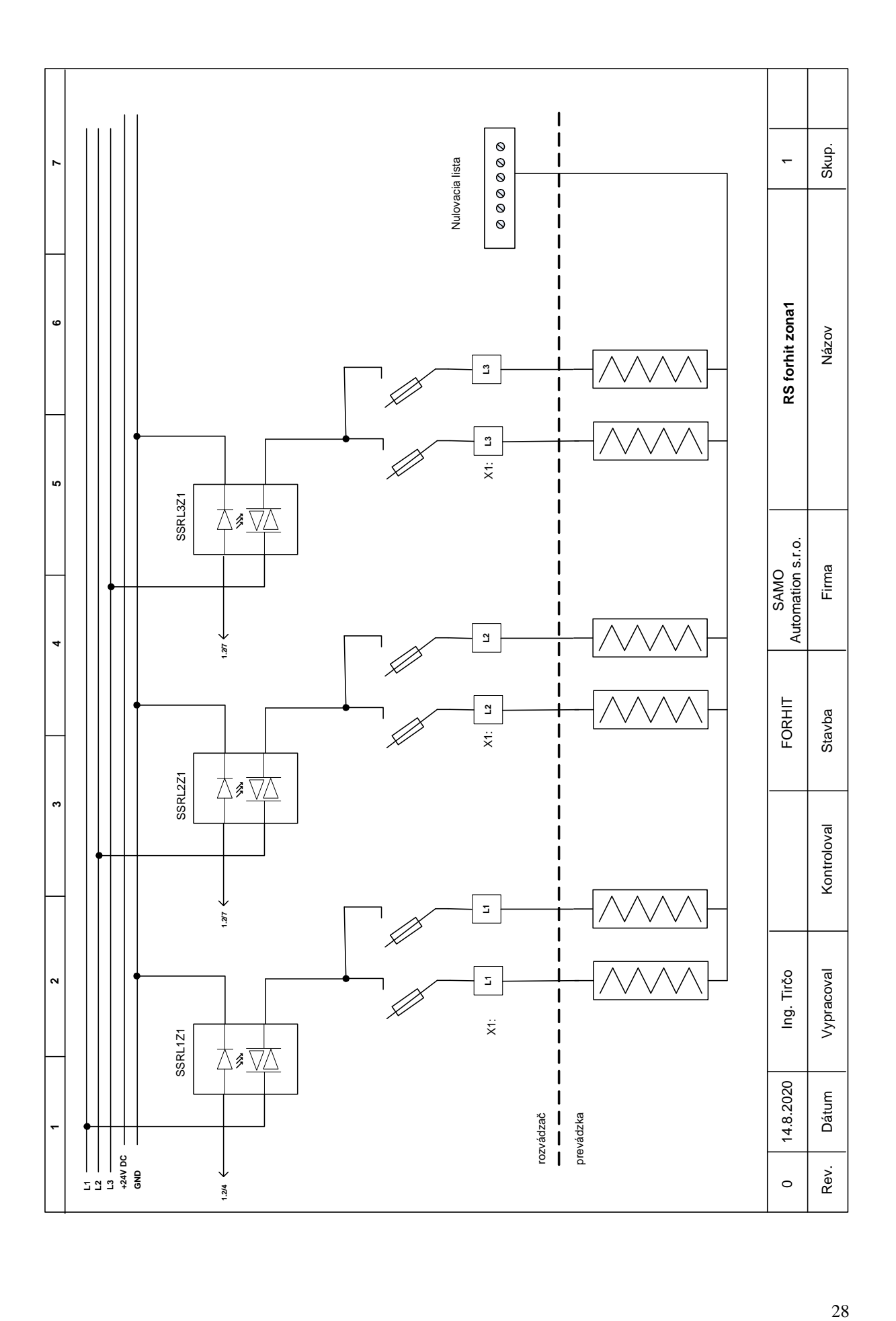

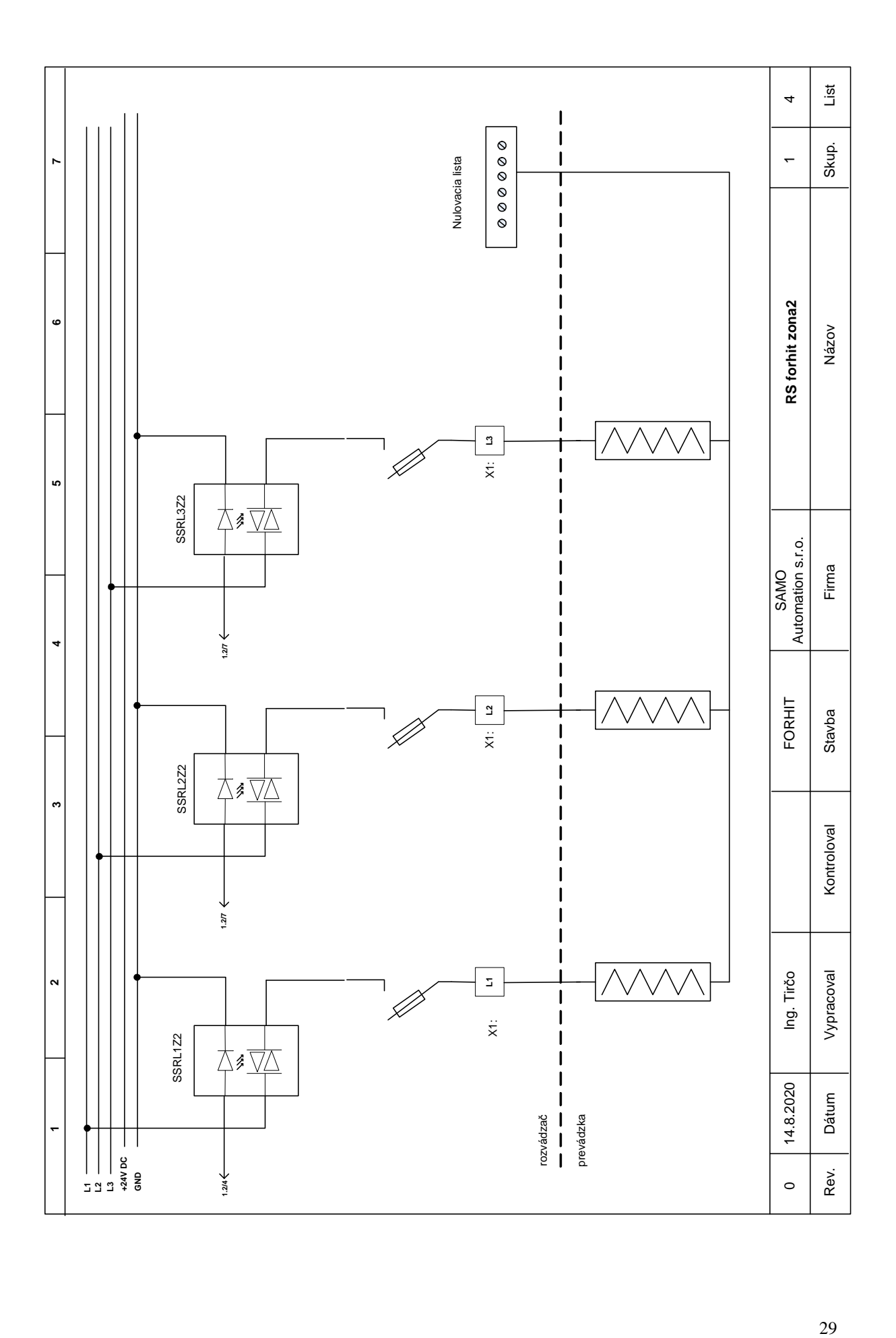

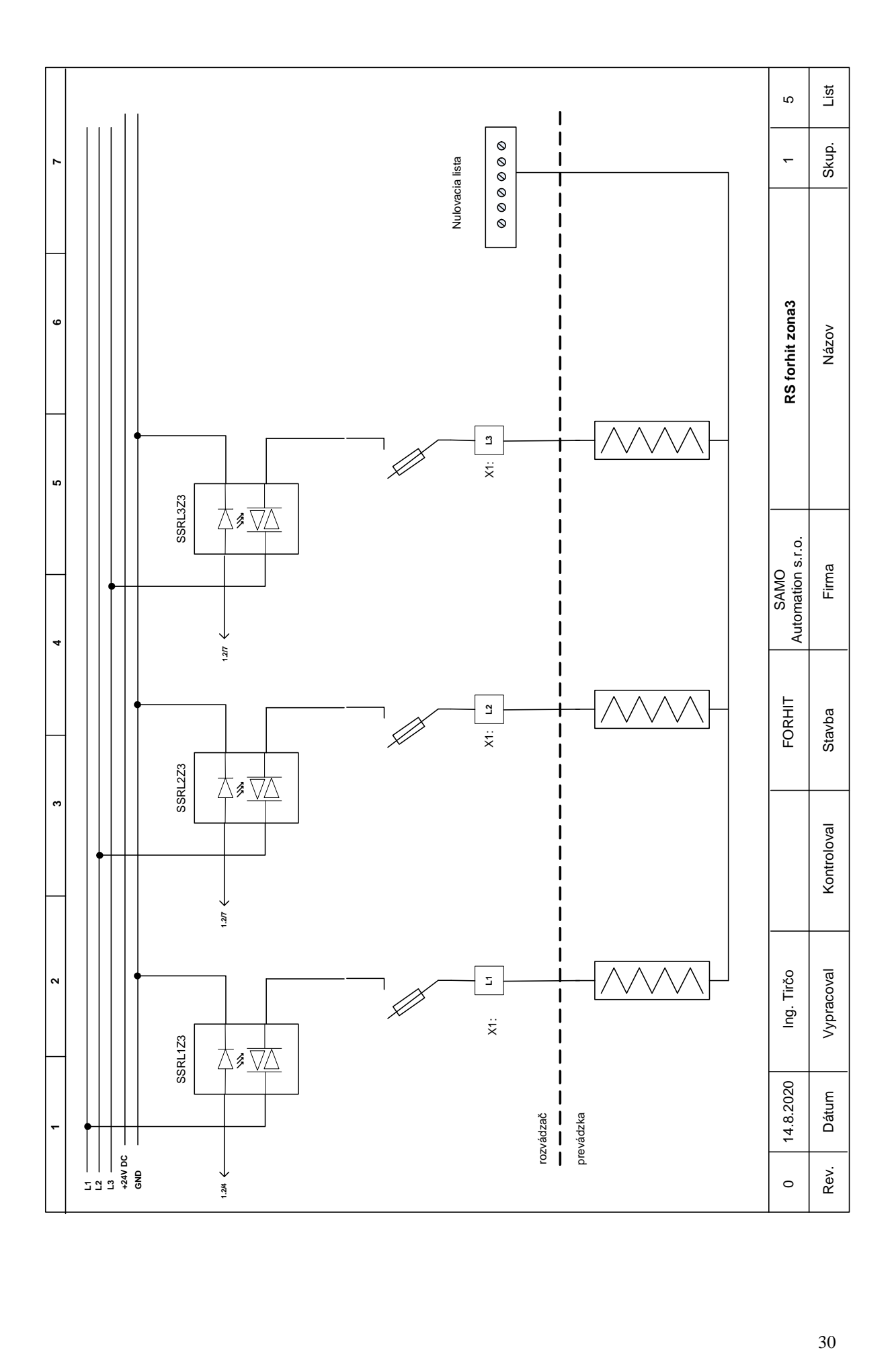

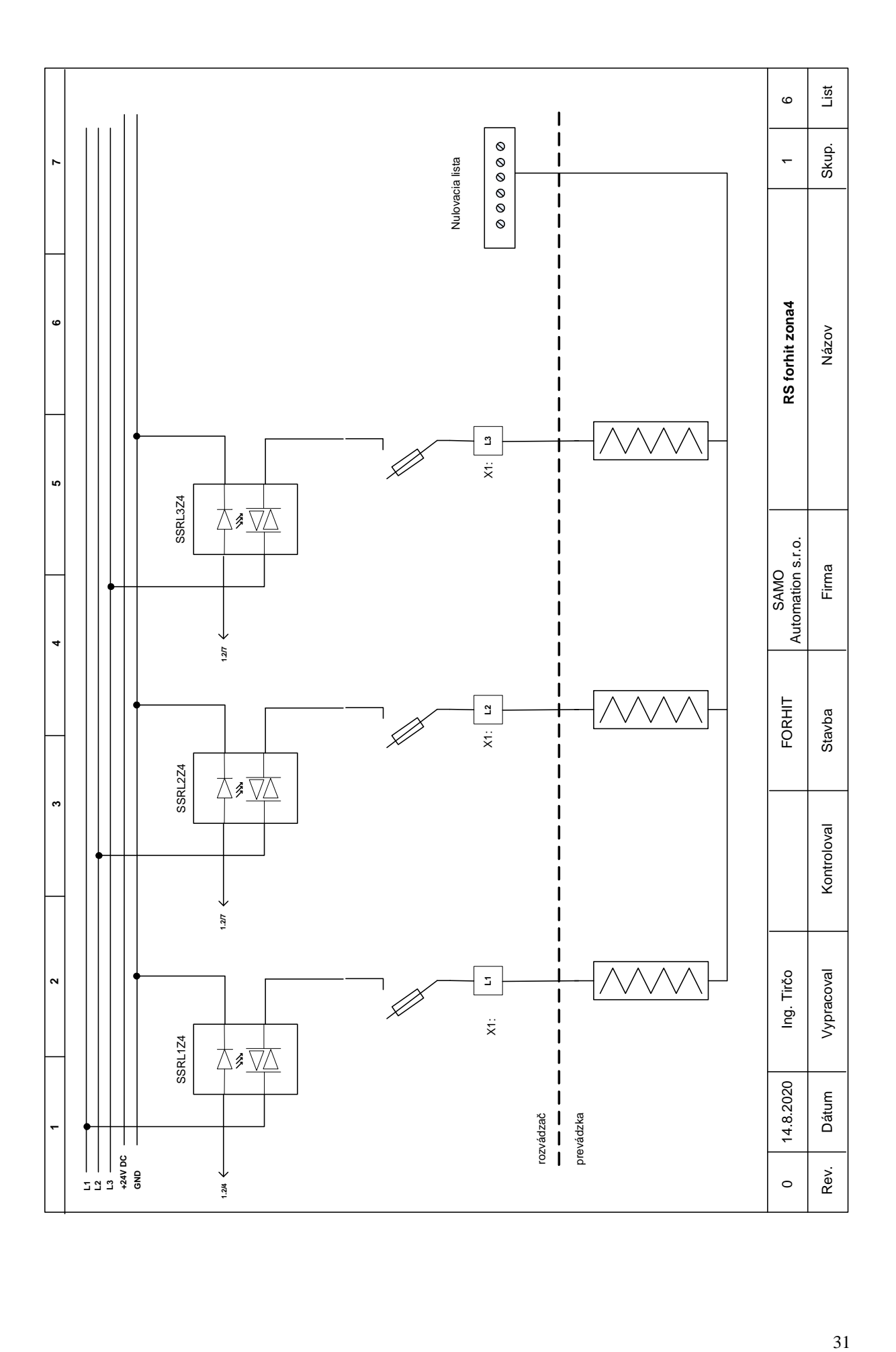

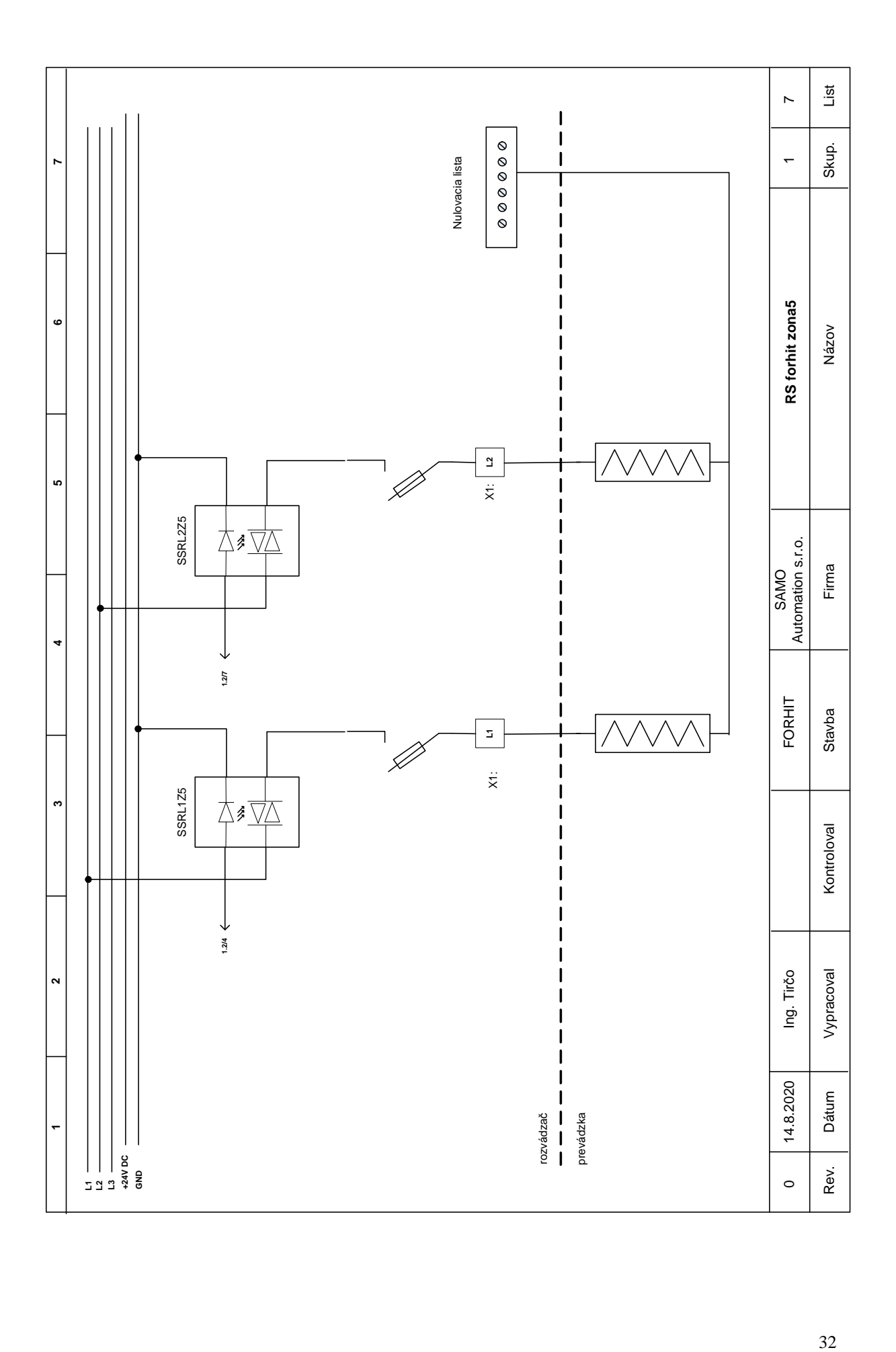

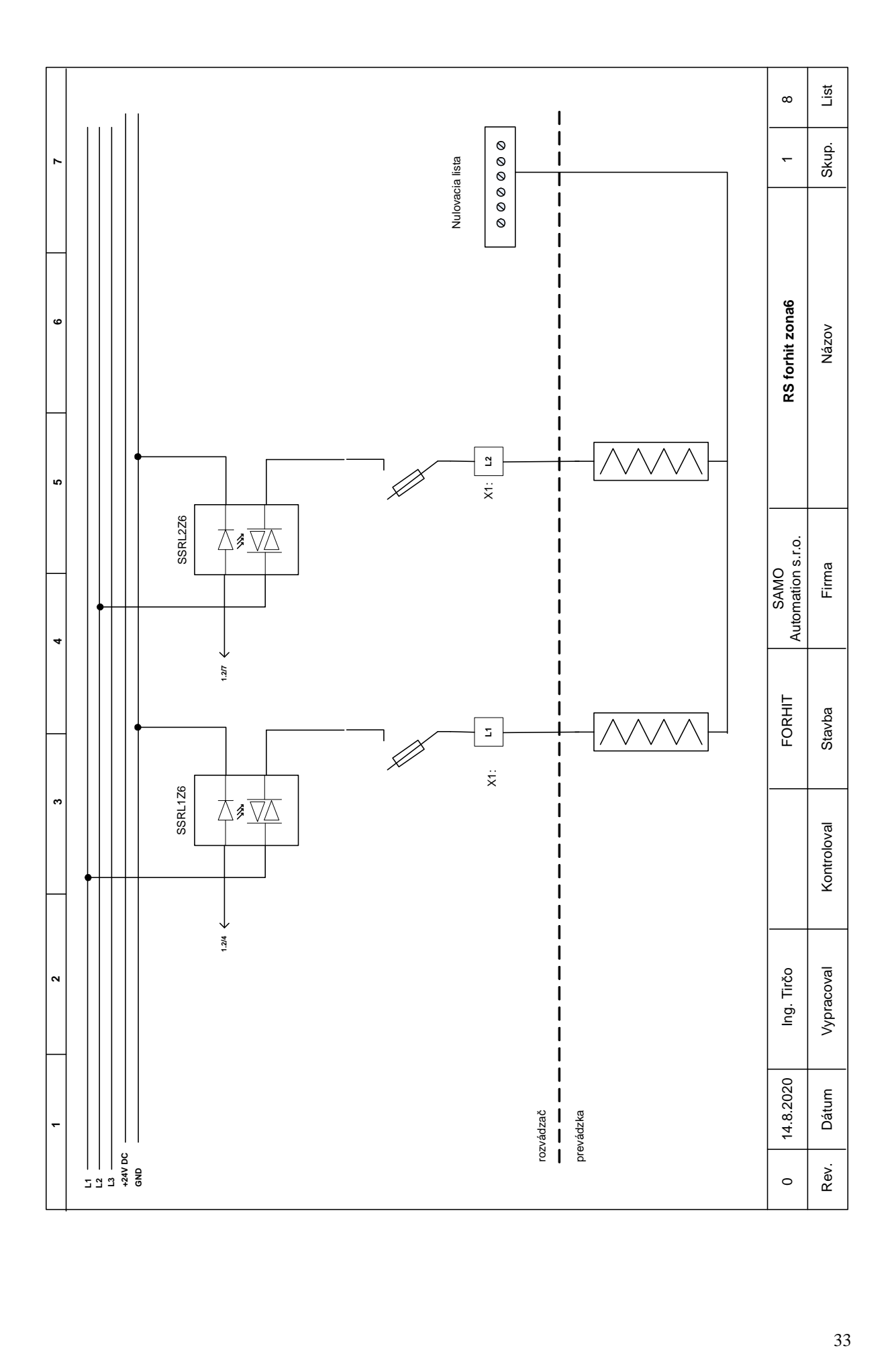

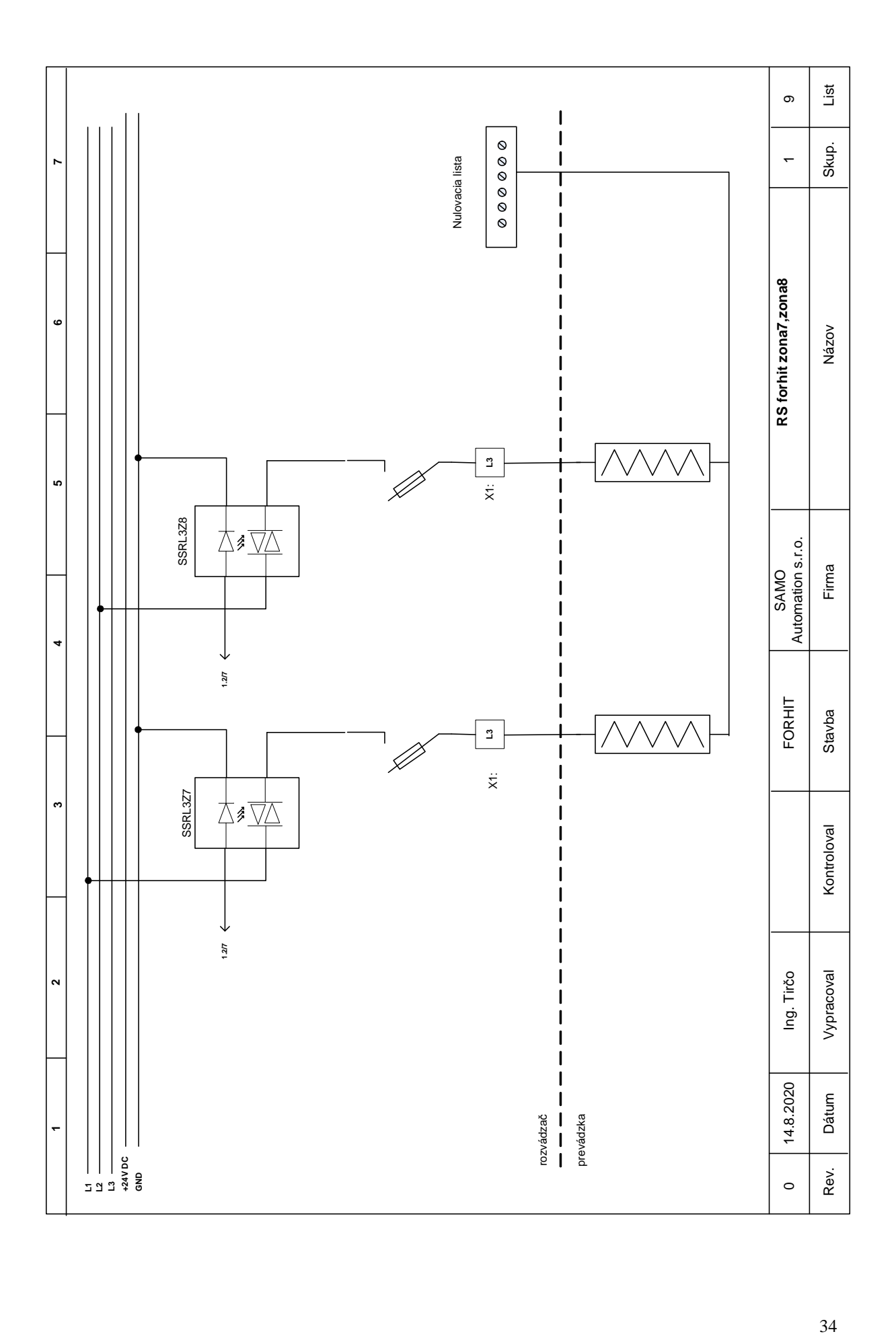

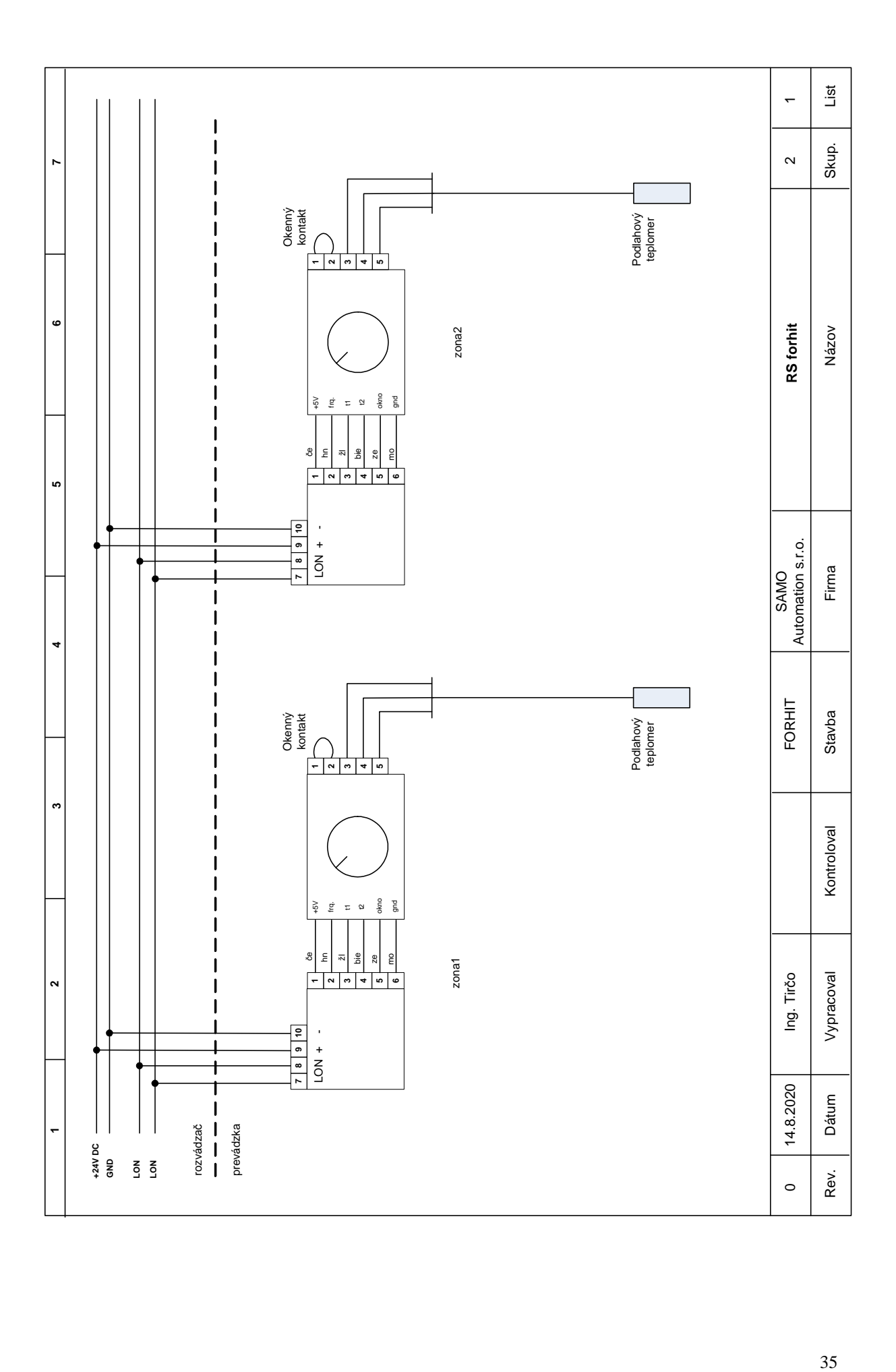

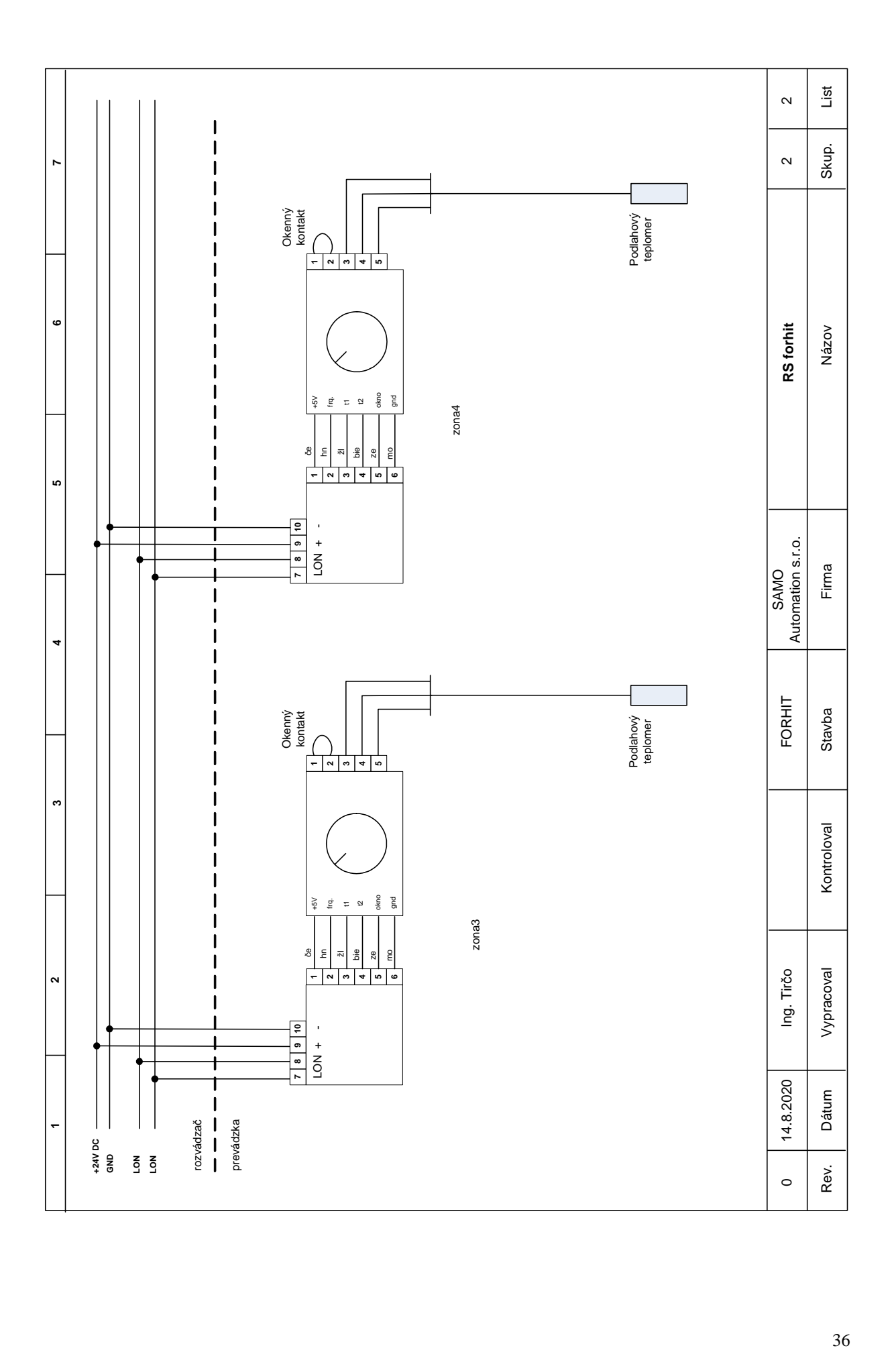

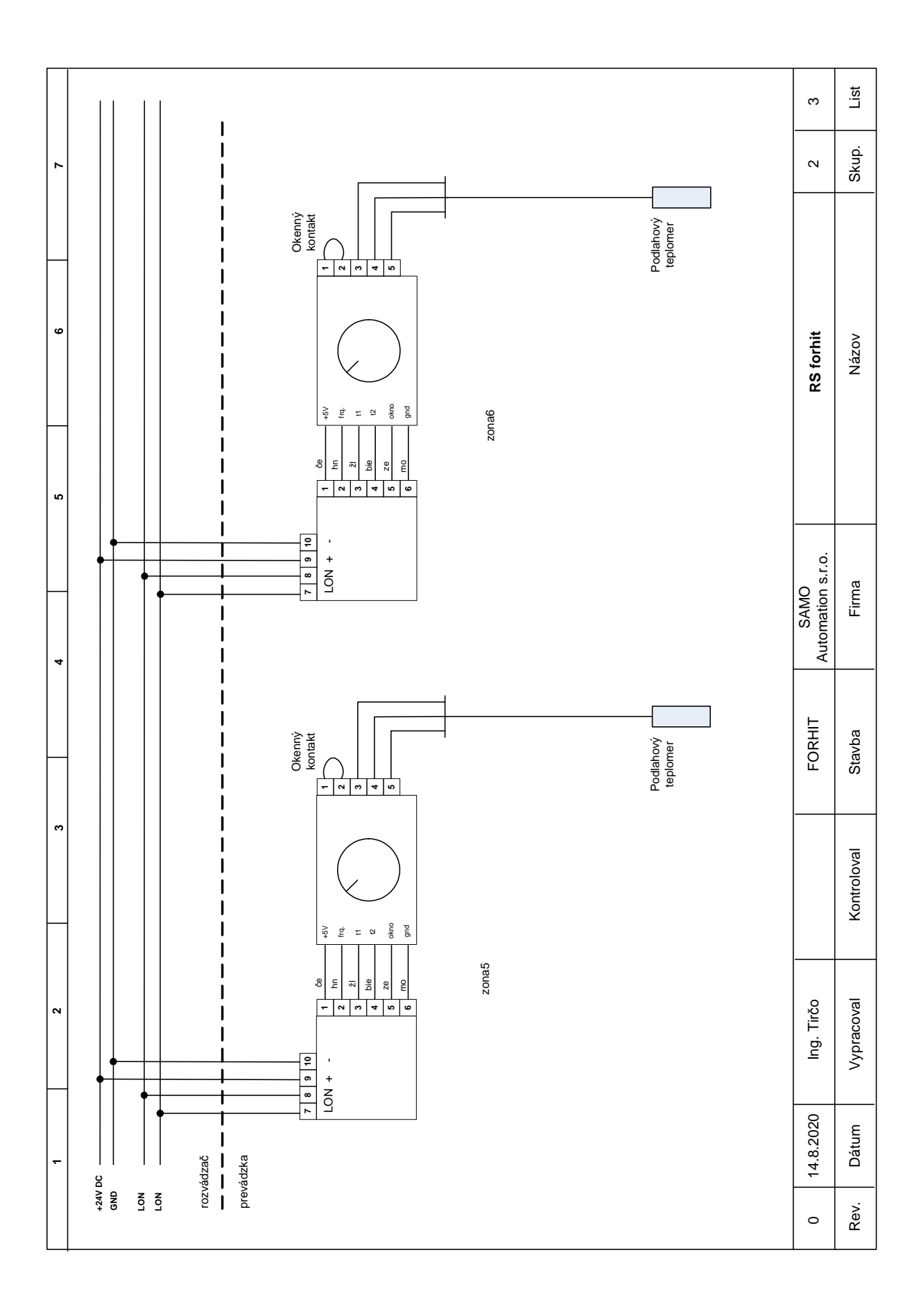

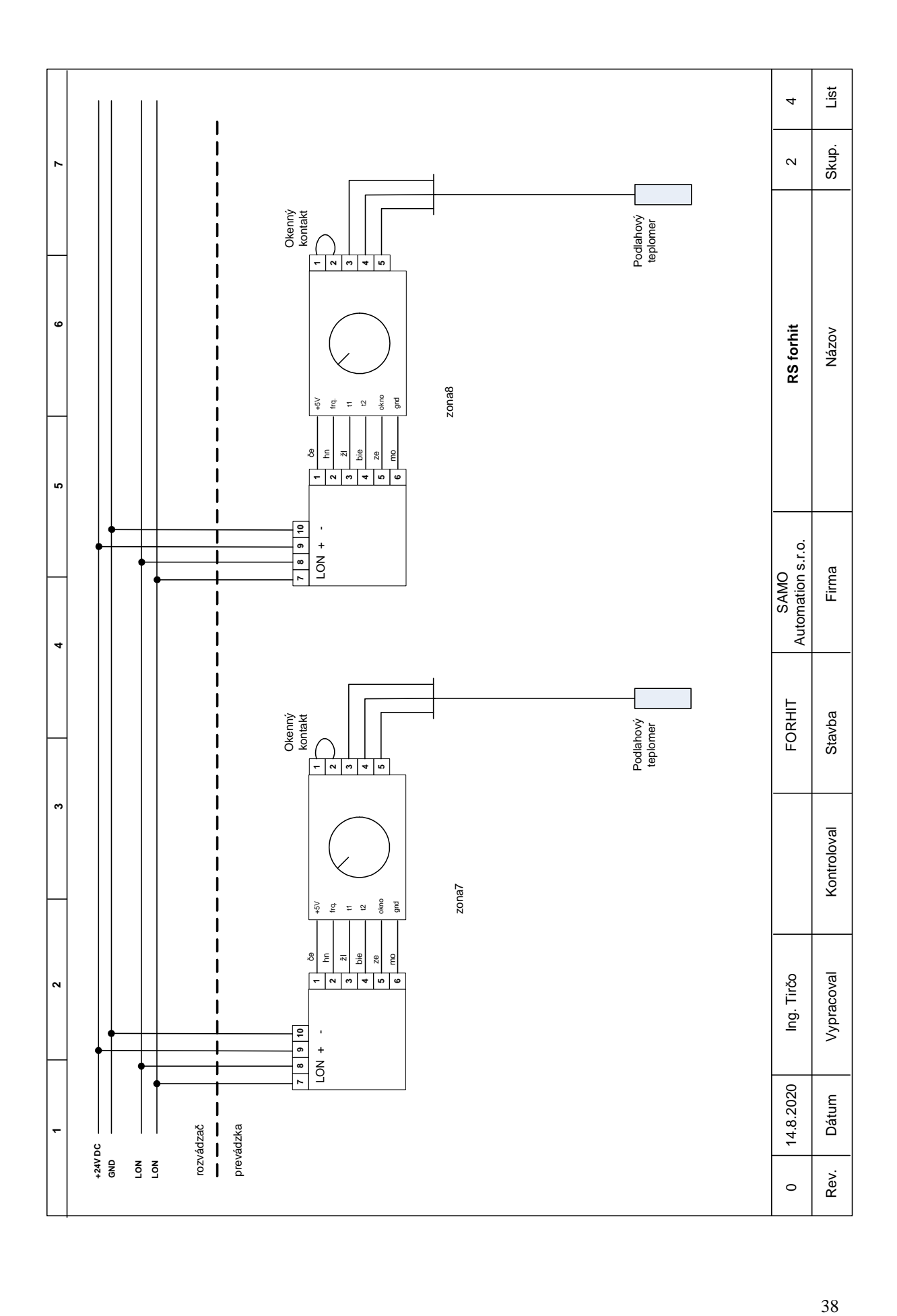